The information in this User Guide is based on the production standard model of the CG210 Dual-mode mobile phone. As Toneway Technology Company follows a policy of continuous development, the company reserves the right to make adjustments, changes or revisions to all information given herein, without prior notice. Toneway Technology Company makes no warranty of any kind with regard to the contents given, including, but not limited to, the implied warranties of merchantability and fitness for a particular purpose. Furthermore, Toneway Technology Company shall not be liable for errors contained herein or for incidental or consequential damages in connection with the furnishing, or use of this material. No portion of this document may be photocopied, reproduced, or translated to another language without the prior written consent of Toneway Technology Company.

This User Guide is edited and printed by the Toneway Technology Company.

Copyright@2008 Toneway Technology. All rights reserved

#### Welcome

Connect to the world with the new Toneway CG210 Dual-mode mobile phone. Slim lines belie the power packed into its sleek ergonomic frame. Unique auto-answer facility. Sophisticated features give you every practical advantage in today's world of fast paced communication. Enhance your routine and give yourself a new horizon to experience life on the go. So, before you unleash the power in your hand, Toneway recommends that you read this User Guide. It will allow you to enjoy the full advantages of your phone.

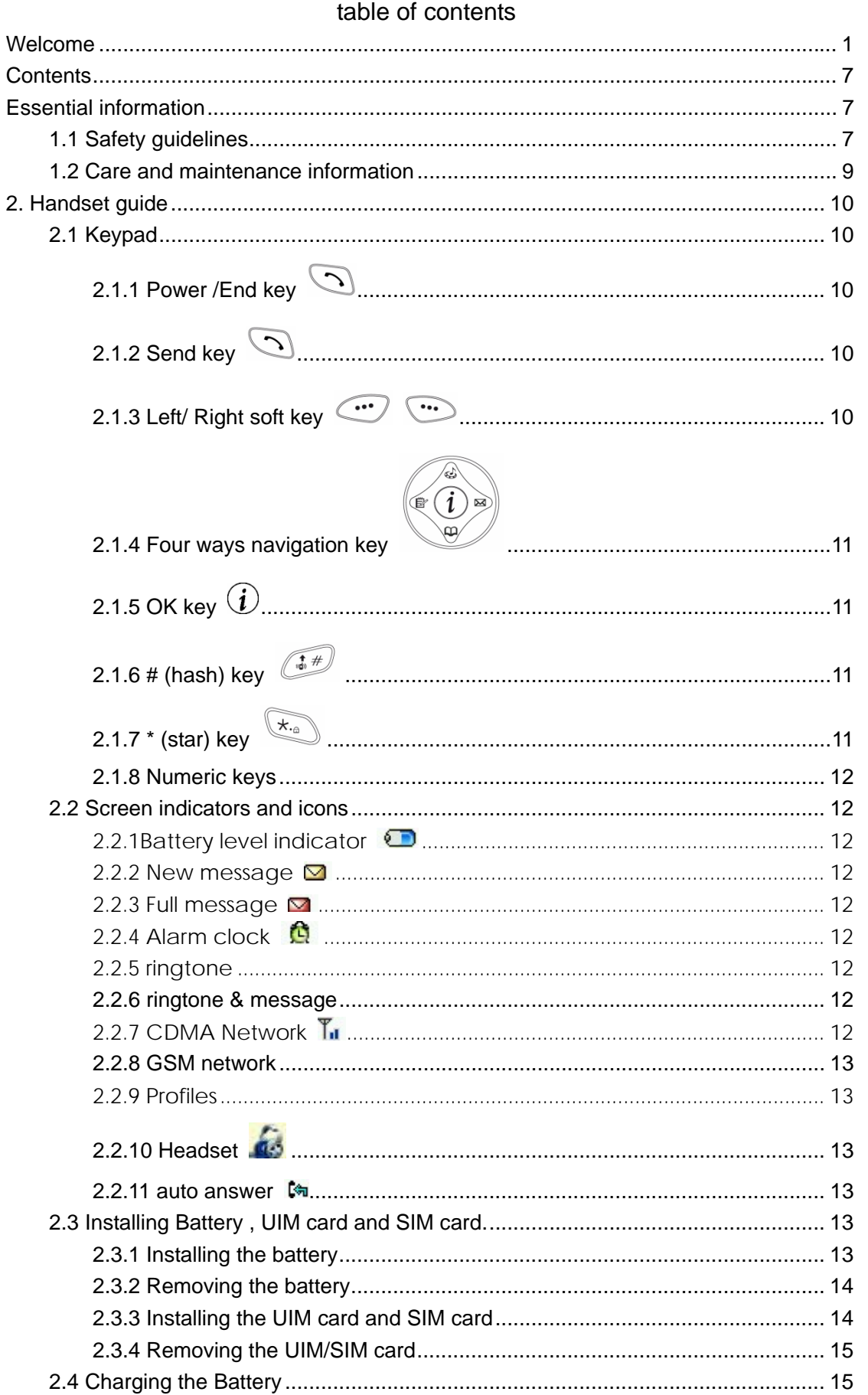

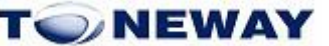

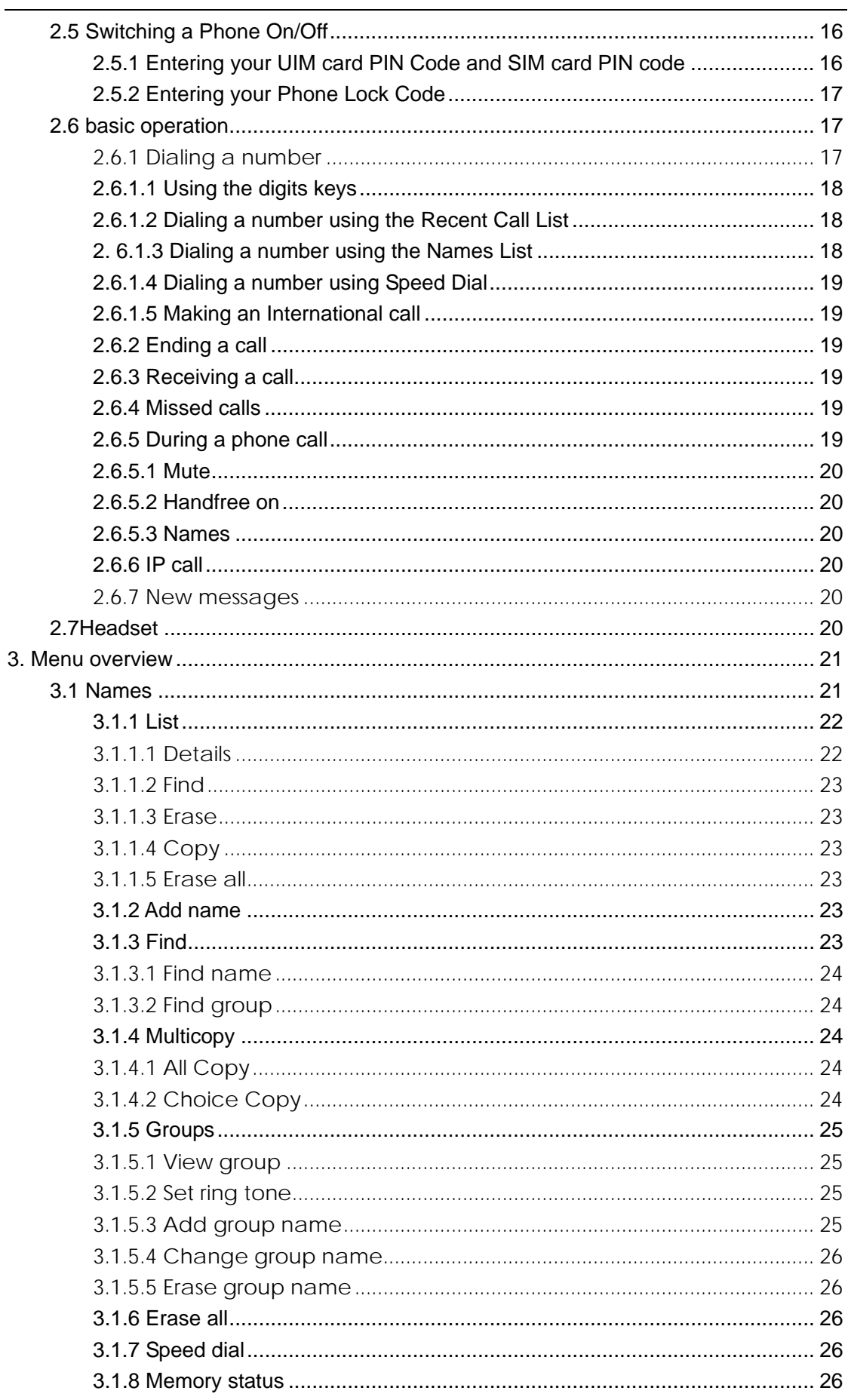

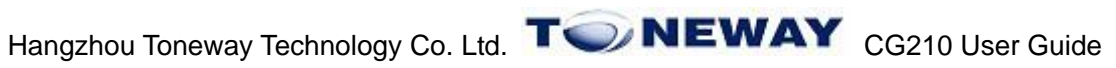

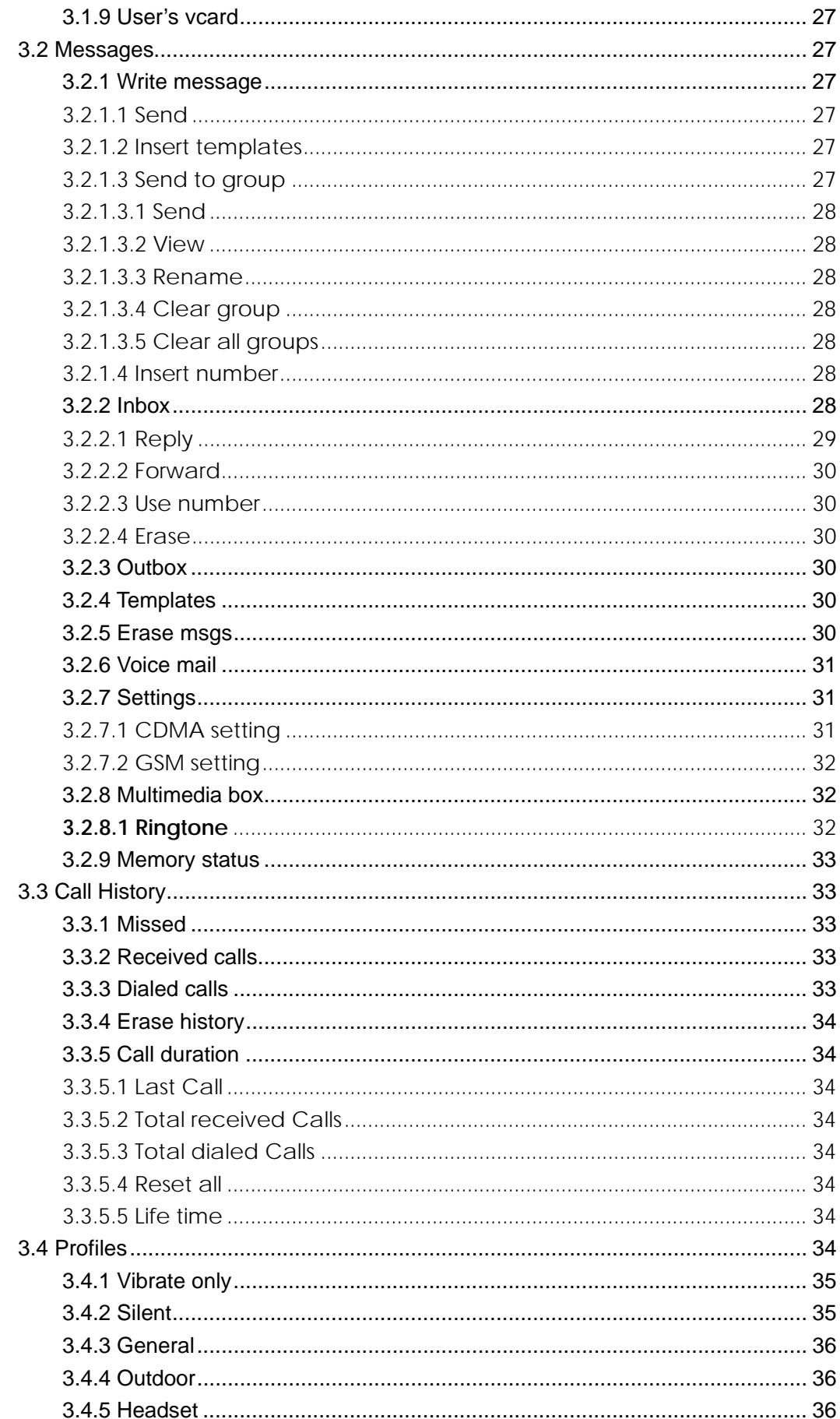

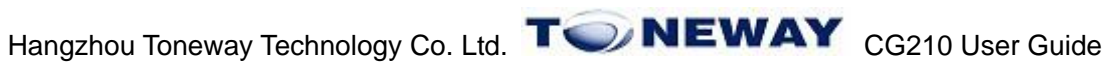

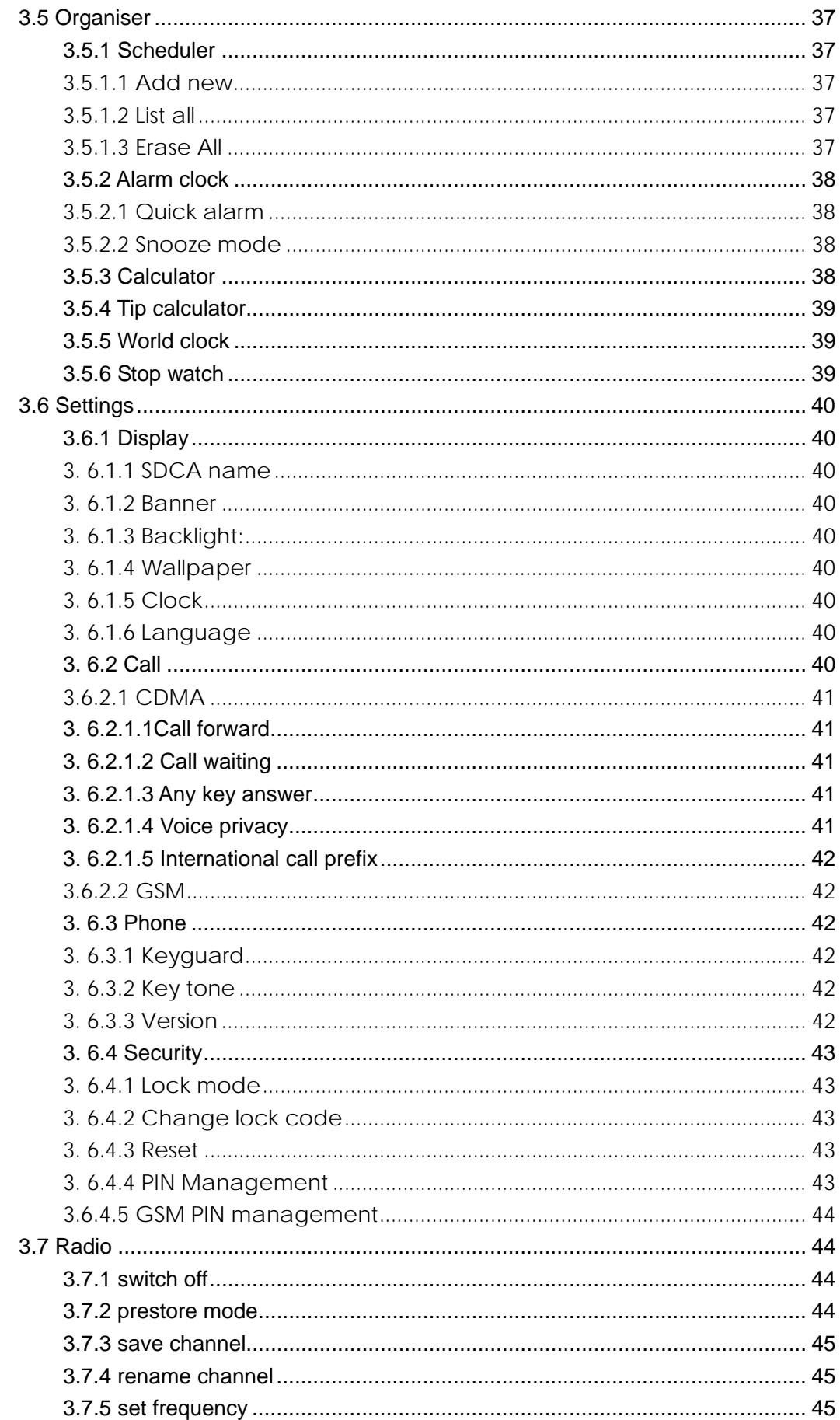

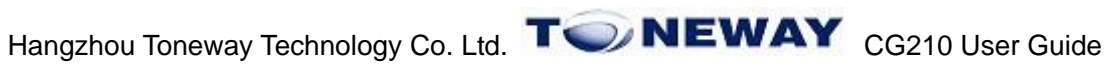

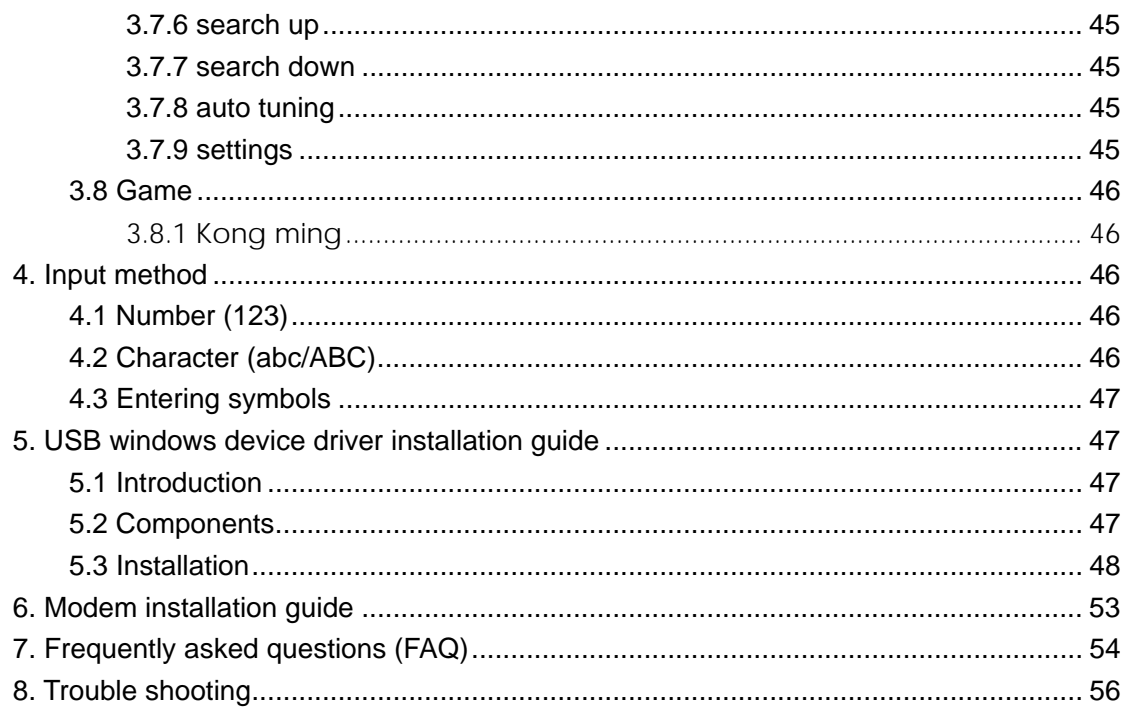

**Contents** 

## Essential information

Given here is essential information that will help you in the optimum operation of your mobile phone. By adhering to these guidelines you will be protecting yourself from unnecessary personal or financial damages or infringements of the law. Kindly read the User Guide in its entirety for complete information.

1.1 Safety guidelines

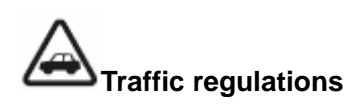

Traffic and road safety regulations prohibit your usage of the phone while driving. If, however the need arises, please do make use of the hands-free settings or move your car to the side of the road out of the flow of traffic. In case you use an air bag equipped vehicle, please do not place your phone in the air bag deployment area, it could result in serious personal injury and possible property damage.

# **Switch off your phone at filling stations and sensitive areas**

Areas with a potentially explosive atmosphere are often, but not always, clearly marked. These include fuelling areas such as fuel filling stations, below decks on boats, fuel or chemical transfer or storage facilities, vehicles using liquefied petroleum gas (such as propane or butane), areas where the air contains chemicals or particles, such as grain, dust, or metal powders; or any other area where you would normally be advised to turn off your vehicle's engine. Electric or static sparks in such areas could cause an explosion or fire resulting in serious injury or even fatalities.

# **Switch off your phone on aircraft**

Follow airline advisories on phone usage. Radio Frequency emissions from wireless devices such as your phone can cause electronic interference or disturbance in the delicate communication and control electronic equipment of the aircraft.

**Switch off your phone in the hospital** 

Switch off your phone in healthcare facilities when any regulations posted in these areas instruct you to do so. Hospitals or healthcare facilities may be using equipment that could be sensitive to external RF energy.

#### **Pacemakers and medical implants**

The Health Industry Manufacturers Association (USA) recommends that a minimum separation of six inches (15 centimetres) be maintained between a handheld wireless product and medical implants (electronic) such as a Pacemaker to avoid potential interference with the implant. These recommendations are consistent with the international recommendations governing the usage of wireless technology.

Advisory for persons with Pacemakers:

- $\bullet$  ALWAYS keep the phone more than six inches from your pacemaker when the phone is turned on.
- Do not carry the phone in a breast pocket.
- Preferably use the ear opposite the pacemaker to minimize the potential for interference.

If you have any reason to suspect interference is occurring, switch off your phone immediately.

# **Other medical devices**

If you use any other personal medical device, do consult the manufacturer of the medical device to determine if it is adequately shielded from external RF energy. Your physician may be able to assist you in obtaining this information.

#### **Follow mandatory signs**

Always follow phone etiquette in public places. Switch off your phone where the use of mobile phones is explicitly forbidden, as it may be a safety risk or might infringe on the law.

#### **Emergency calls**

Emergency calls can be dialed at anytime - even if the handset is PIN locked or has no RUIM and SIM card.

• Emergency call procedure: Type in the local emergency number and press the send key. Emergency call numbers are: 100/101/102

#### **Electronic devices**

Most modern electronic equipment are shielded from Radio Frequency (RF) energy emissions. However, certain electronic equipment may not be shielded against the RF signals emitted by your phone and care must be taken in usage of your phone next to sensitive electronic equipment.

1.2 Care and maintenance information

Your phone is an electronic device that should be treated with due care during usage. The guidelines given here will help you in caring for your phone and keep it under warranty coverage.

Protect your phone from dust, temperature, humidity and other extreme environmental conditions as it will affect the performance or damage the instrument. Do not use or store your phone in a low temperature environment as moisture will condense in the phone and damage the circuit board.

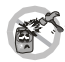

Avoid striking, shaking or causing physical shock to the phone.

 Protect your phone from rain, spilled beverages or other forms of moisture that can damage the electronics of your phone.

 Use the batteries and fittings manufactured by Toneway Technology Company only. The use of other fittings may cause dangerous accidents and void all warranties.

 $\mathbb{Z}_{\mathbb{D}}$  Do not disassemble the phone or its accessories. If service or repair is required, contact a Toneway authorized service centre.

 Do not inadvertently cause short-circuit by placing metal or conductive material across or on battery terminals.

Keep your phone and accessories out of the reach of young children.

 $\bullet$  Do not use chemical solvents or detergents to clean your phone.

## 2. Handset guide

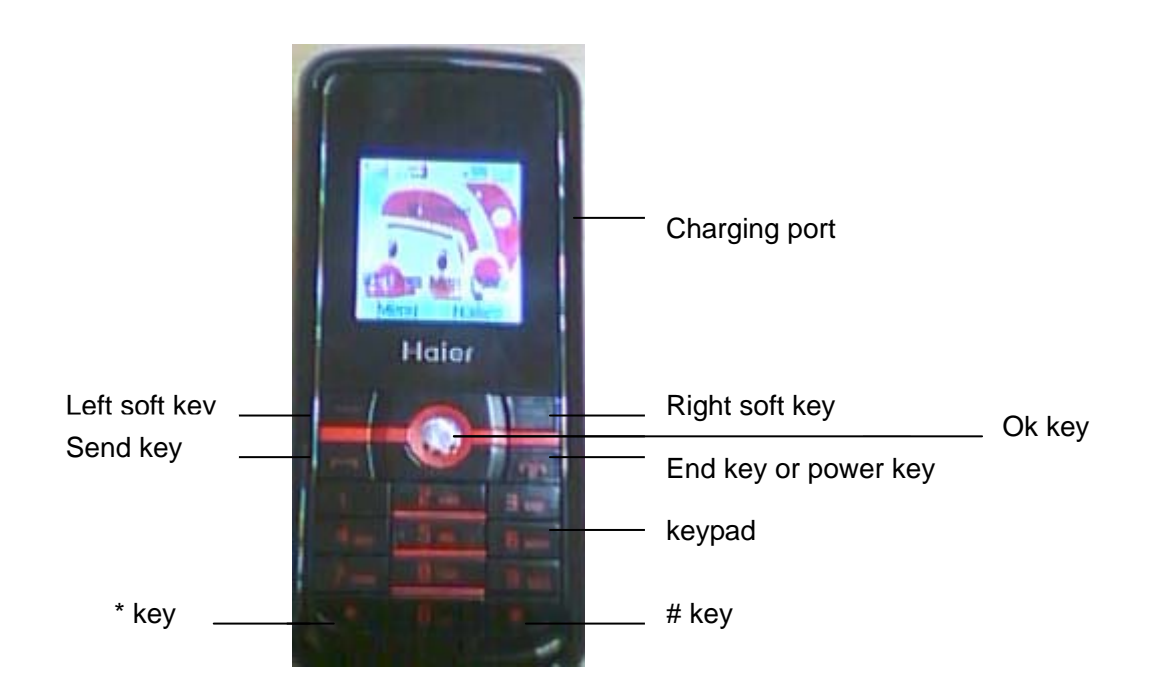

## 2.1 Keypad

2.1.1 Power / End key  $\heartsuit$ 

Pressing and holding the key can switch on/off the mobile phone. Pressing the key can end a call during a phone call or reject an incoming call. Pressing the key in the menu can also return to the idle mode.

2.1.2 Send key  $\circledcirc$ 

You can dial from CDMA network or answer a call with the key. In idle mode, pressing the key can lead you to the recent calls list.

2.1.3 Left/ Right soft key  $\circ$   $\circ$ 

The Left/Right soft keys are used to carry out the corresponding operation of last line on display screen, in accordance with the procedure are adopted to acquire different functions.

In idle mode, press  $\mathbb{C}$  key and then press up/down navigation key to

select corresponding function, press  $\bigcirc$  key to enter the Names function.

2.1.4 Four ways navigation key

The navigation keys can control the cursor directions. Left/right key can move the cursor in text editing mode left /right. Up/down key can scroll the cursor in a list up/down.

In idle mode:

Up key: Press this key to enter the Messages menu directly. Left key: Press the key to enter the Names menu directly. Right key: Press the key to enter the Profiles directly. Down key: Press the key to enter the Call history menu directly.

And you can adjust the speaker volume using up/down navigation key directly during a call.

2.1.5 OK key 
$$
\hat{U}
$$

The OK key places within the 4-way navigation keys. Pressing the key in the menu mode confirms the selected options or enters the next menu.

2.1.6 # (hash) key 
$$
\sqrt{4}
$$

In idle mode, you can press and hold  $\left(\overline{u^*}\right)$  key to switch the Vibrate Mode on or off.

In text editing mode, press  $\left(\frac{1}{\phi}*\mu\right)$  key to change input methods.

2.1.7 \* (star) key

In idle mode, press and hold  $\begin{pmatrix} x_{\cdot\theta} \\ x_{\cdot\theta} \end{pmatrix}$  key to lock the keypad. By pressing the left soft key or the power key, the screen displays message '**Keyguard active, after left soft key, press right soft key to unlock keypad**'. Then press left soft key and right soft key successively to unlock .

11

In text editing mode, press  $\overline{\mathbb{R}^n}$  key to switch to symbol mode.

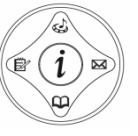

#### 2.1.8 Numeric keys

Pressing these keys can enter the digits 0 to 9 (in idle mode or in number-inputting mode) or some associated characters (text editing mode) and perform associated functions (in a list).

#### 2.2 Screen indicators and icons

Depending on your wireless service provider, some or all of the following indicators and icons may be displayed on your phone's screen. When the phone is powered on, the following icons may be displayed:

#### 2.2.1Battery level indicator

The Battery Level Indicator shows the representative charge held by the phone's battery. Bar segments within the Battery Level Indicator show the level of charge held. All bars visible indicate a full charge. If only one or two bars are visible, it means the battery is low.

#### 2.2.2 New message  $\boxtimes$

The icon is displayed on your screen when a new message arrives. The new message icon disappears when you read all the unread messages.

#### 2.2.3 Full message  $\Box$

When the SMS storage is full, the icon appears, becomes red and the phone shows '**SMS capacity full. Pls erase msg to proceed**'

One or more messages must be erased before the new message can be stored.

#### 2.2.4 Alarm clock

The icon appears when the daily alarm or the alarm for the specified date and time is set.

#### 2.2.5 ringtone

the icon appears When a new ringtone arrives. The new ringtone icon disappears when you read all the unread ringtones.

#### 2.2.6 ringtone & message

While receiving a new message and a new ringtone, the icon comes out manifestation. It will disappear when you read the new message.

#### 2.2.7 CDMA Network  $\mathbb{L}$

It is Composed of two parts. The left part indicates that the mobile phone is

duly registered to a network. The right part shows the signal strength. 2.2.8 GSM network  $\overline{\mathbf{I}}_{\text{sw}}$ 

It is Composed of two parts. The left part indicates that the mobile phone is duly registered to a network. The right part shows the signal strength.

## 2.2.9 Profiles

You can easily alter the phone tone (e.g. the ringer volume, keypad tones, etc.) according to your environment.

When a profile is available, the icon corresponding to the ring type is displayed

in idle mode:

 $\frac{1}{2}$  Vibrate only: For use when vibrate only is needed.

**Co** Silence: For use when silence is needed.

Vibr then ring: For use when vibrate then ring mode is needed.

U<sup>th</sup> Vibr and ring: For use when vibrate and ring mode is needed.

- $\mathbf{F}$  Ring : For use when ring is needed.
- $\triangle$  One beep: For use when the ring type is set to be one beep
- 2.2.10 Headset

The icon will appears on idle screen when you insert the headset.

2.2.11 auto answer  $\epsilon$ 

It will display on the idle screen when auto answer is set on and earphone is inserted.

2.3 Installing Battery , UIM card and SIM card.

2.3.1 Installing the battery

- Aim the top recess of the battery to the protrudent part of the phone.
- Push the bottom part of the battery to the phone and then put the phone back on.

## 2.3.2 Removing the battery

• Switch off the phone, keep your finger on the protrudent part of the phone back and then push down to take off the phone back.

● Pull up the bottom of the battery to uplift the battery and separate it with the main board.

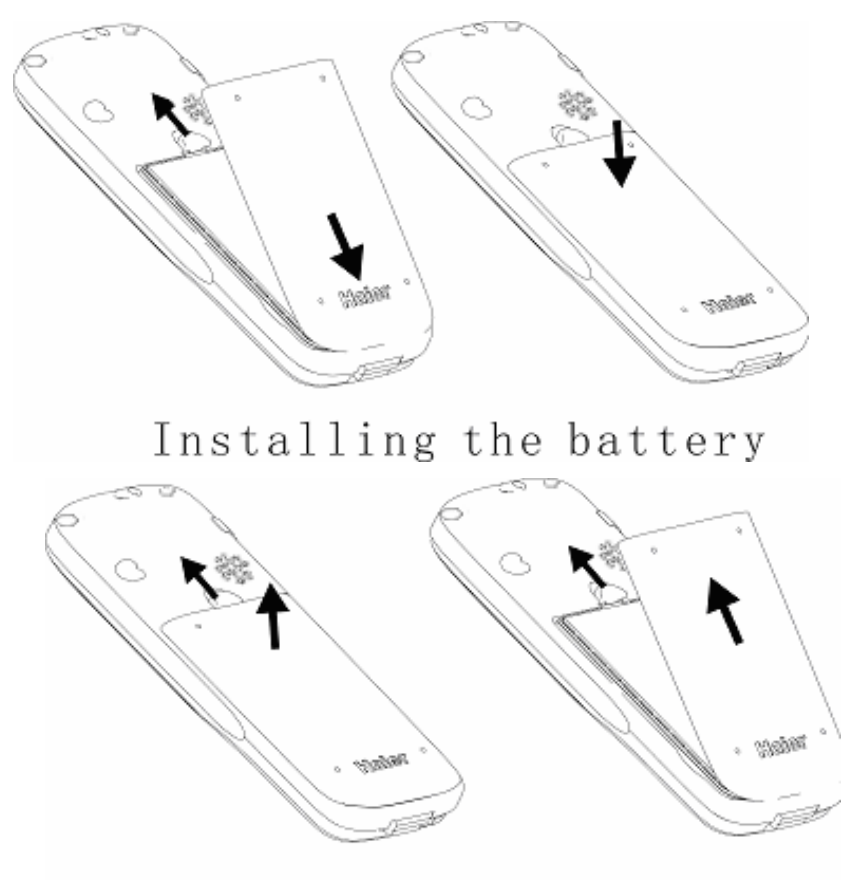

Removing the battery

## 2.3.3 Installing the UIM card and SIM card

Purchase a UIM card and SIM card from network operator. Your phone number and registration information are stored in your cards. Your number and information will not change.

- Make sure to switch off your phone before taking out the battery.
- Make the metal face of the UIM card down and put it conferring the level of the card. Then install the battery.

## 2.3.4 Removing the UIM/SIM card

- Remove the battery after switching off your phone.
- Remove the UIM card and the SIM card.
- Install the battery.

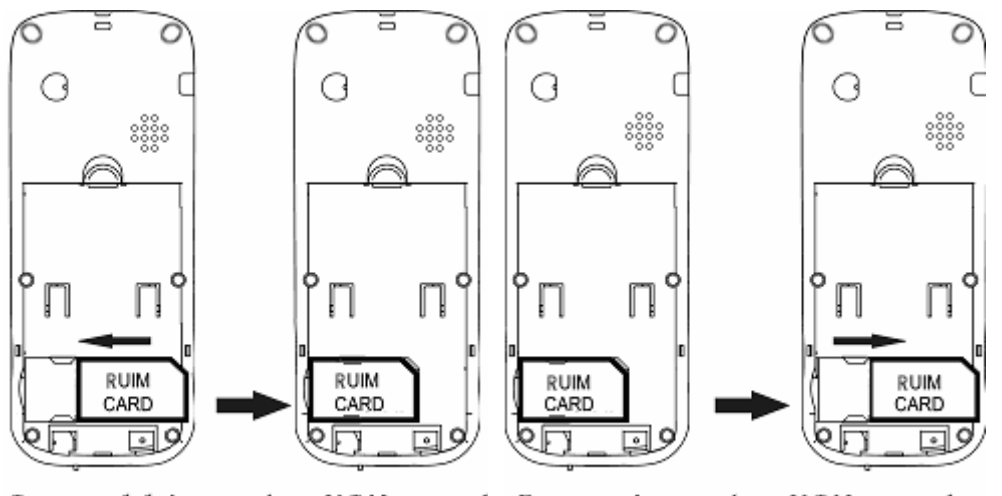

- Installing the UIM card Removing the UIM card
- 2.4 Charging the Battery

The CG210 can be charged either when it is switched on or off.

1. Insert the charger output plug into charging connector of the side of the phone.

2. Plug the charger transformer into a standard outlet.

3.The rolling of the electric quantity bar indicates that the phone begins to charge.

4.When the battery level full and stop rolled, the phone will display '**Battery full**'.

5. After charging is complete, switch off the electric supply. pull out the charger's jack.

6. it is recommended that you charge the battery for 12 or 14 hours if it is at the latest three times. But it can't be more than 24 hours. It can activate the lithium ion of battery in order to reach the battery's best state.

**Note:** 

 $\bullet$  When the battery level is low and only a few minutes of talk time remain, a

beep is heard, the battery icon flashes and the phone displays '**Battery** 

**Low, please recharge soon!**'. When battery is drained completely, the

phone displays '**Battery too low, Power off soon!**'

When the battery is completely discharged, your phone will turn off.

- The battery can be charged whenever you want. However, using your phone while charging will increase the charging time.
- $\bullet$  It is recommended that you charge the battery for three hours (full charging period) before you use it.
- Do not pull out the plug of the charger during charging to avoid electrical damage to the phone and the charger.
- 2.5 Switching a Phone On/Off

Press and hold down the power key  $\omega$  to switch your phone on or off.

If you switch the phone on and there is no UIM card and SIM card inserted, the

phone displays ' **CDMA No Card, GSM No Card** '. Press  $\cdots$  key to only dial emergency call.

After inserted, the phone will check whether the two cards are valid. You can switch the phone on when you insert one of the two cards. Then the screen displays the following messages:

• CDMA Please input PIN

GSM Please input PIN--- Request to input the UIM card PIN code and SIM card PIN code (if required).

- CDMA Please input PIN or GSM Please input PIN
- ----Request to input the UIM card PIN code or SIM card PIN code(if required).
- **•** Enter Lock code --- In idle mode, press  $\bigcirc$  key to request to enter the phone lock code (if required).

In the instances above mentioned, press  $\bigcirc$  key to only dial emergency call.

2.5.1 Entering your UIM card PIN Code and SIM card PIN code

You can set protection code (PIN CODE) in order to prevent random using of your phone by others. Each time you restart your phone, the phone will prompt you to enter PIN code (The default PIN is 1234). In this condition, press  $\circ$ 

key to dial emergency call. If two cards are locked, you should enter two cards' PIN code to restart phone.

- Input PIN code (supplied by network service provider. For security, an \* will be displayed on the screen to in place of the number you enter.)
- $\bullet$  If you make a wrong enter, you can press  $\circled{m}$  key to re-enter the code
- **•** Press  $\overline{\cdots}$  key, and after a short time, your mobile phone will confirm its correctness and begin to register on the network. Once the network signal and the time are shown on the screen, you can call or access any of the functions of your phone.

#### **Note:**

If you have entered the PIN code incorrectly continuously for max retry limits, the card will be automatically locked. In this condition, the phone will prompt for PUK (PIN Unlocking key). You can get the PUK from your mobile phone service provider.

2.5.2 Entering your Phone Lock Code

The phone lock code is used to protect your phone from unauthorized use. It can be set to automatically lock your phone each time it is switched on or when in idle mode. In this condition, you can only dial emergency call.

You must press  $\overline{\cdots}$  key to enter correct phone lock code, and then access

the phone menu (The default is 0000). The PIN code and Phone lock code can be changed.

2.6 basic operation

2.6.1 Dialing a number

To dial a number, your phone must be switched on and unlocked.

You can use the function only after the network-prompting icon is shown on the screen.

## 2.6.1.1 Using the digits keys

Enter district code and telephone number or mobile phone number, press  $\bigcirc$ key to dial from CDMA network; or press the left soft key to select the GSM option, then dial from GSM network..

- Press  $\circled{w}$  key to delete a typed number. Press and hold  $\circled{w}$  key to delete all numbers.
- To indicate that you are dialing a number, the word **Calling** displays the screen.
- **•** If the call is not answered and you want to end the call, press  $\omega$  key.

2.6.1.2 Dialing a number using the Recent Call List

The mobile phone can store not more than 30 call logs (received, dialed and missed calls).

- 1. In idle mode, press  $\bigcirc$  key and then press up\down navigation key or press down navigation key directly to enter the call history list.
- 2. Scroll the list by pressing the up/down navigation key and select an entry.
- 3. Press  $\bigcirc$  key to dial from CDMA network or press the left soft key to select GSM call, then dial from GSM network.
- 2. 6.1.3 Dialing a number using the Names List
- 1. In idle mode, press left navigation key or press  $\circled{b}$  key to enter the names list.
- 2. Scroll the list by pressing the up/down navigation key and select an entry.
- 3. Press  $\bigcirc$  key to dial.

2.6.1.4 Dialing a number using Speed Dial

Speed dial is a fast way to call one of your special numbers. See '**Speed dial list**' menu.

2.6.1.5 Making an International call

- **•** Press and hold  $\overline{O^{\pm}}$  key until "+" appears on screen.
- Enter the country code, area code (without prefix zero) and phone number.
- Press  $\bigcirc$  key to dial.

## 2.6.2 Ending a call

You can end a call at any time by holding down the  $\varpi$  key or press the right soft key till the call has been terminated.

## 2.6.3 Receiving a call

When you receive a call, the phone will alert and the word '**Incoming call**' displays on the screen. If your phone has Caller Line Identification and the calling party is in Names list, the caller's number and name also appears.

Press  $\bigcirc$  key or any key (need setting) to answer the call. Please refer to '**Any key answer**' menu.

Press  $\odot$  key or the right soft key to reject the incoming call.

## 2.6.4 Missed calls

The missed calls and their numbers will be shown on the screen in idle mode.

Press  $\circled{b}$  key to view the list. and press  $\circled{b}$  key to cancel the list.

## 2.6.5 During a phone call

After pressing  $\bigcirc$  key, user can view following contents given below:

## 2.6.5.1 Mute

Temporarily turns the microphone off during a phone call. Reselect this option to resume your conversation.

## 2.6.5.2 Handfree on

By selecting this option, you can set the phone handfree on , and reselect the option to handfree off.

## 2.6.5.3 Names

This function allows you to access the Names menu.

2.6.6 IP call

Input numbers in idle mode and press the left soft key to select IP call option, then press send key to dial. You also can select number from contact or call history or message to finish IP call function.

## 2.6.7 New messages

When the new message is received:

- 1. Your phone makes alert tones (ringer, vibration or silence).
- 2. If the keypad is unlocked, your phone display will show '**You have 1 new**

**message!**'. Press  $\bigcirc$  key to view the message's contents and then

press  $\circled{m}$  key again to operate options. Press  $\circled{m}$  key or  $\circled{m}$  key to return to the idle mode, the new message-prompting icon is displayed on the screen.

3. If the keypad is locked, your phone display will also show '**You have 1 new message!**'. But you can't view the contents.

**Note:** If the message is urgent /emergency, your phone displays ' **You have 1 new message (Urgent/Emergency)!** '.

Note: When the new ringtone is received, the operations is similar to the operation above.

## 2.7Headset

If you connect the headset with the phone, it will be to activate headset mode and to match the volume of headset mode.

Increase or decrease the volume through up and down navigation key during call.

If you plug out the headset from the phone, the phone will return to normal

mode automatically.

3. Menu overview

The two cards can be used in the handset for accessing the menu options detailed below. If the UIM card and GSM card is not inserted, you can still make SOS (emergency) calls.

You can view the main menu by Pressing  $\bigcirc$  key in idle mode and up/down

navigation key. Pressing  $\bigcirc$  key again allow you to enter submenu which you selected. The main menu consists of 8 main functions. They are listed below.

- 1, Names
- 2, Messages
- 3, Call history
- 4, Profiles
- 5, Organizer
- 6, Setting
- 7, Radio
- 8, Game

**Note:** You can press left soft key first and then directly press 1 to 8 to enter the corresponding submenu.

## 3.1 Names

You can store names and phone numbers in your phone , UIM card or SIM card memory.

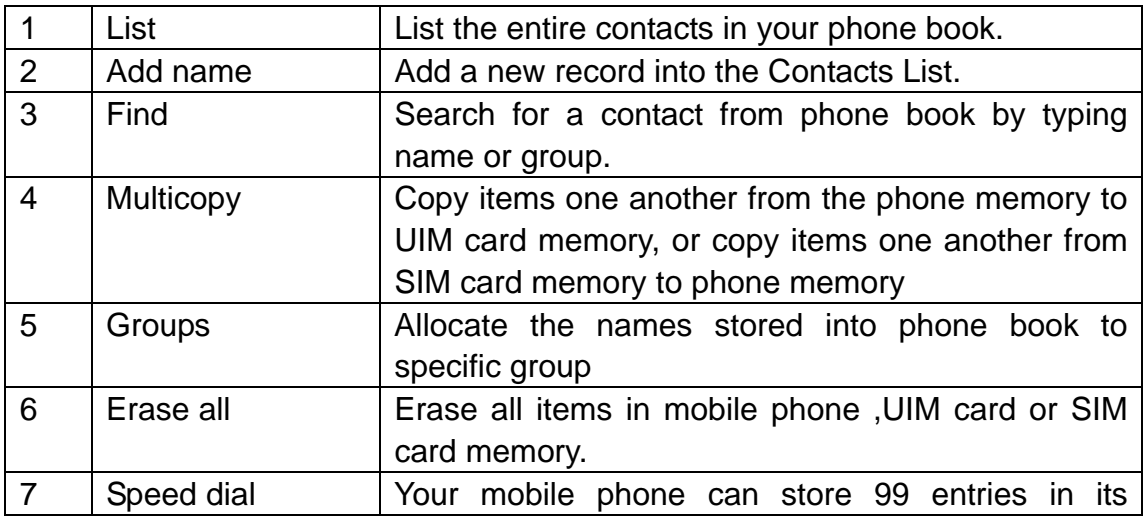

In idle mode, press  $\bigcirc$  to access the names function.

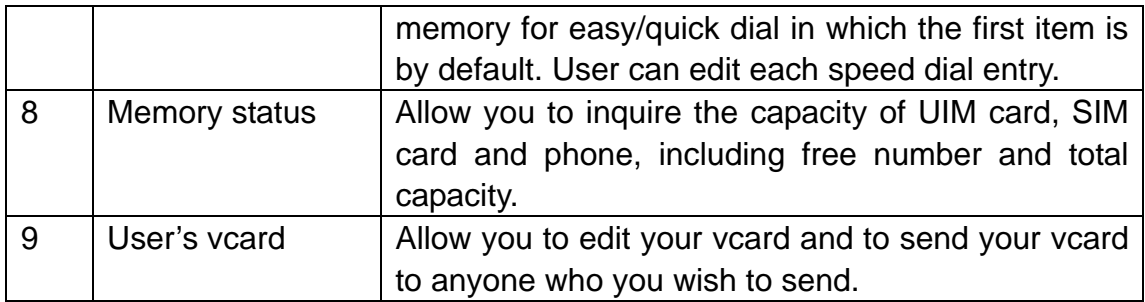

## 3.1.1 List

You can use this function to search records, to dial directly, to execute erase, copy or send a message and to edit operations.

Press  $\bigcirc$  key to enter the names list.

If you need to browse phonebook's information, input the alignment characters (e.g. a, b), your mobile phone will then attempt to match the characters with the names in your Phonebook.

Once the number you prefer is displayed, you can press  $\bigcirc$  key to call this number. If the record have several numbers, you can select anyone to call.

Select any record and press  $\bigcirc$  key to access the following functions:

## 3.1.1.1 Details

In a contacts list, you can view the following items:

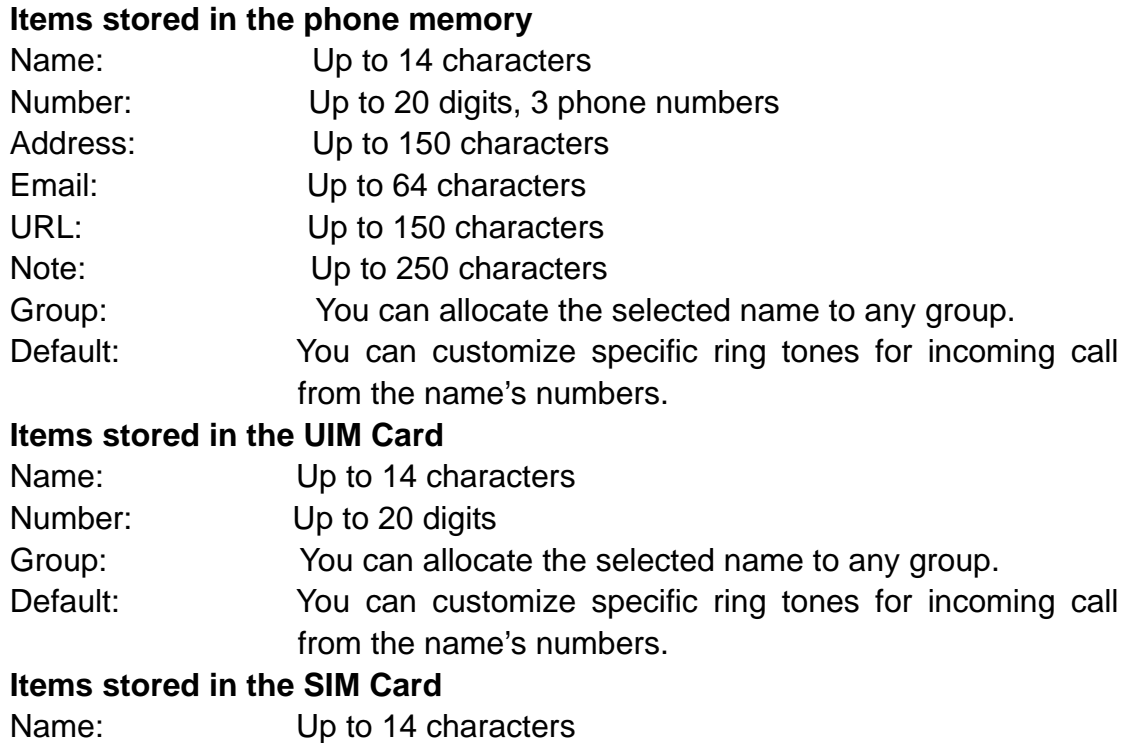

Group: You can allocate the selected name to any group. Default: You can customize specific ring tones for incoming call from the name's numbers.

For details operations please refer to 'Details Submenus'.

## 3.1.1.2 Find

You can search a phone number from the phone book names. Please refer to '**Find**' menu.

3.1.1.3 Erase

You can erase selected record.

# 3.1.1.4 Copy

If the record stored in SIM or UIM card, you can copy the entry to phone memory, or else copy the entry to SIM card or UIM card.

Details Submenus function as following:

**Send Message:** Allow you to send the message to the selected number. **Erase:** You can erase the desired entries.

**Edit:** You can edit the saved number, name, email, URL , Address, Note, group and ringtone.

**IP Call**: you can select the IP call option to finish IP call.

3.1.1.5 Erase all

You can erase all records.

## 3.1.2 Add name

With the Add new function, you can choose the phone ,UIM card or SIM card memory to store the new item.

Phone memory capacity is 200 items. The two cards memory depends on the network service providers.

If you add a new item to the phone memory, you need to enter one of the following: Phone Number, Address, Email, URL and Note, and you can select a group and ring tone for incoming call. If you add a new item to UIM card or SIM card, you need to enter: Phone Number.

Note: You also can add new number, email, address, URL or note to old record which stored in the phone memory.

In idle mode , you also can add new item to phone book.

# 3.1.3 Find

This function is used to search a phone number from the phone book names. You can search by name or group. If there are no entries in the phone book,

the screen will display '**No record in phonebook!**'. If there isn't any name matching your entry, the screen will display '**No match found!**'

3.1.3.1 Find name

Input the name or the first character required to begin search.

3.1.3.2 Find group

You can select the group you want to search. Then select the number you wish to find in the group.

3.1.4 Multicopy

With the copy function, you can finish copying one another from UIM/SIM card memory to phone memory.

3.1.4.1 All Copy

Allow you to finish copying items one another from SIM/UIM to phone memory.

3.1.4.2 Choice Copy

You can selectively copy the record. You can select one or more of the entries

from the names list to copy it. After selecting an entry, press  $\mathbb{C}$  key to view options as below:

# **Select / Unselect**

Press  $\langle \cdot \cdot \cdot \rangle$  key to validate making tick in checkbox. Press  $\langle \cdot \cdot \cdot \rangle$  key

again to cancel this operation, the checkbox becomes blank again.

## **Cancel all**

Press  $\overline{\cdots}$  key to validate that all the ticks in checkbox be canceled.

## **Select all**

Press  $\langle \cdot \cdot \cdot \rangle$  key to validate making ticks in all checkbox.

# **Copy**

Press  $\mathbb{C}$  key and then the phone displays the confirmation, asking

you if you wish to copy or not. Press  $\bigcirc$  key to confirm copy.

**Note: :** The icon indicates that the names list has been selected. If you select copy option without any selected item, the phone prompts with a 'no record selected in the phone book' pop-up message.

## 3.1.5 Groups

Your mobile phone provides 9 groups in which 7 groups are by default other 2 groups can be added. There are seven groups, including No group, Family, Friends, Colleagues, VIP, Business and Personal.

You can allocate the phone memory and the RUIM card memory names to specific groups.

By pressing  $\bigcirc$  key you may enter the following menus:

3.1.5.1 View group

Allow you to search the needed numbers or other information in the group,

press  $\odot$  key to manage the groups.

**Note:** if there are no members in the group, press  $\heartsuit$  key then the phone

will display **'No member, add new member?**'. At this time press  $\langle \cdot \cdot \cdot \rangle$ 

key to enter the names list, you can add a record to the specific group.

After you enter the specific group, you can view all the member list, and it also allow you to do the following options.

3.1.5.1.1 Add

Press  $\mathbb{C}$  key to enter the names list, you can add record to the specific

group.

3.1.5.1.2 Erase

Allow you to erase the selected member in the specific group .

3.1.5.1.3 Erase all

Allow you to erase all the members in the specific group .

In addition, you can press **ok** key to view the detailed information of the highlighted record.

3.1.5.2 Set ring tone

You can customize specific ring tones for Incoming Calls. The phone provides 10 ringers to allow you to select.

3.1.5.3 Add group name

You can add two new group names to the phone.

Note: If the selected group is added by manual acting, you still can perform the following options.

## 3.1.5.4 Change group name

Allow you to modify the selected group name.

3.1.5.5 Erase group name

Allow you to erase the selected group.

3.1.6 Erase all

This option allows erasing all of contacts which stored in UIM card, SIM card and Phone memory; the information thus deleted is unrecoverable.

3.1.7 Speed dial

Speed dial is a fast way to call one of your special numbers.

Your mobile phone has 99 speed dial entries in which the first one is by default. Each speed dial entry can be edited by user.

#### **To dial Speed dial number**

- Speed Dial Keys from 1 to  $9 \rightarrow$  Press and Hold the number key, automatically it will dial the corresponding number.
- $\bullet$  Speed Dial keys from 10 to 99 $\rightarrow$  press the corresponding number key and then press  $\bigcirc$  kev.

Note: if you want to display the phone number, you can first press the corresponding number key, then press # key. The phone number will display

on the screen. Then press  $\bigcirc$  key to dial the phone number.

Default Speed Dial Numbers is:

1=Voice Mail

## 3.1.8 Memory status

This function helps you to check the number of entries stored in the names lists.

You can check the memory status of the UIM/SIM card and phone memory, including used memories and total memories.

## 3.1.9 User's vcard

Allow you to edit the vcard, including name, phone numbers, email, address , url and note. Then you can send the vcard to anyone.

## 3.2 Messages

You can send, receive or erase the message by using messages menu.

#### 3.2.1 Write message

Allow user to edit text message, and send message from GSM network or CDMA network. When composing text messages, check the number of characters allowed in the top right corner of the message. Per message can contain up to 160 characters. If you cross the limit, the phone prompts with a '**Sorry, No more space!**' pop-up message.

Press numeric key to input corresponding characters.

**Note:** Press and hold  $\heartsuit$  key to delete entire message and start a new one.

Press  $\mathbb{C}$  key to access the following Message options:

## 3.2.1.1 Send

After writing the message, press Send option to input the recipient's number or retrieve a number from the Names list. Then select GSM or CDMA option to send the message.

#### 3.2.1.2 Insert templates

When composing an SMS message, you can use the Insert templates option, scroll through a list of prewritten messages and select the one you want to insert into your new text message.

#### 3.2.1.3 Send to group

One message can be sent to a group included one or more people (no more than 10).

You can use the Send to group option, scroll through a list of groups and select the one you want to send.

Before you send messages to the group, you must set the group first. Such as operate as follows.

#### **Msg groups**

You can set no more than 5 groups, and you can add the member from the phone memory and the UIM/SIM card memory names to any group.

By pressing  $\Diamond$  key you may enter the following menus:

## 3.2.1.3.1 Send

Allow you to send directly to all members of the selected group.

#### 3.2.1.3.2 View

Allow you to view the name list of the group. By pressing  $\bigcirc$  key, you can

add a member, send message to the selected member, send to all members of the group, replace the selected number with another number, remove the selected member, or clear the group.

#### 3.2.1.3.3 Rename

You can change a group name into a wanted name.

#### 3.2.1.3.4 Clear group

You can clear the members of the selected group.

#### 3.2.1.3.5 Clear all groups

You can clear the members of all groups.

Note: if there are no number in the selected group, a pop-up message 'no number ' will display on the screen.

#### 3.2.1.4 Insert number

When composing an SMS message, you can use the Insert number option, scroll through names list and select the number you want to insert into your new text message.

#### 3.2.2 Inbox

When you receive a new message, the new message-prompting icon will be displayed in the middle of the LCD.

- $\bullet$  Enter the inbox menu, the current message position and the total number of received messages will be displayed at the first row of the screen. If there are no messages, '**No message**' will be displayed. If there are messages, the new messages will be displayed first, followed by the old. Once you have read a new message, it will become old.
- You can press up/down navigation key to highlight the message you wish to view.

The message icon is displayed. See 'Table [1]'.

The sender's phone number is displayed. When the sender's phone number is stored in the contacts list, the sender's name and number are displayed in the corresponding place.

Press  $\overline{\cdots}$  key to display the whole message details, the message contents, the phone number who sent it and when it was received. Here

pressing  $\bigcirc$  key allows you to call the sender.

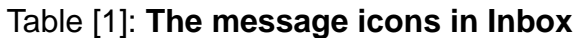

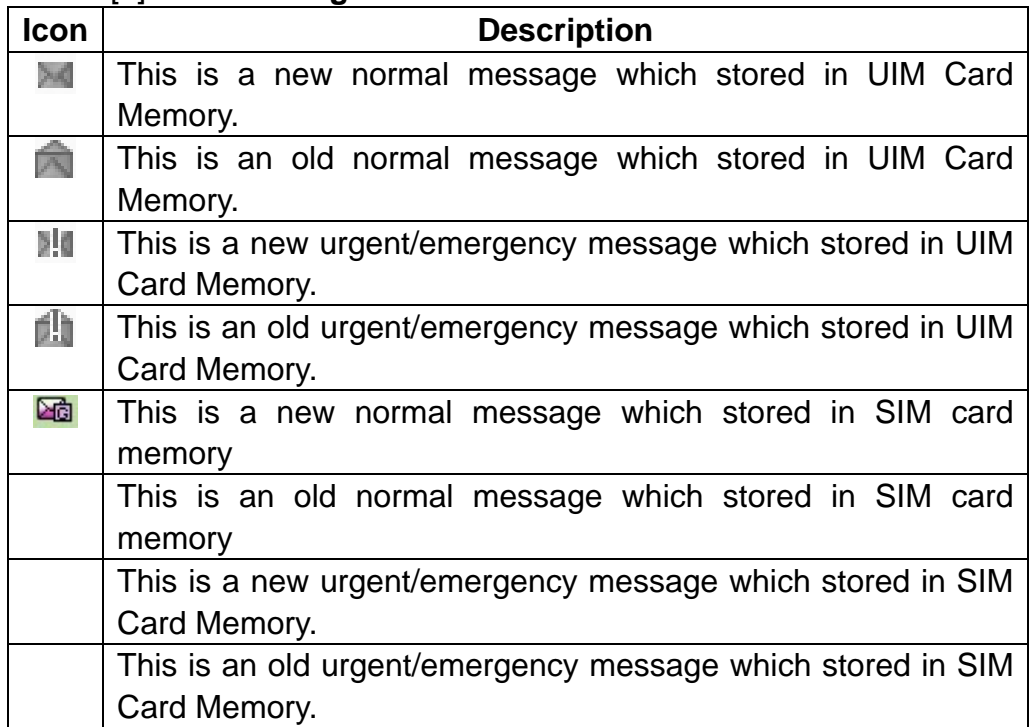

Note: The difference of message icons which stored in phone memory and SIM/UIM card memory is color. The saving in phone memory message icon is blue, other is red.

Note: you can press right/left navigation key to view adjacent message when you are viewing a message.

From the message view, you can choose to access the following options:

3.2.2.1 Reply

You can reply to the sender from GSM or CDMA network after opening the received message.

## 3.2.2.2 Forward

You can forward the received message to send to others either from GSM or from CDMA network.

3.2.2.3 Use number

● Save

If the Numbers available haven't been stored into the names list, you can save it.

If the number has been stored into the names list, the phone displayed '**This number already exists**'.

● Call him/her

Allow you to call the number you obtain.

● Send message

Allow you to send message to the number you obtain.

## 3.2.2.4 Erase

Allow you to erase the selected message.

## 3.2.3 Outbox

You may store sent messages and unsent messages to an outbox list according the MSG Settings. You can retrieve these messages and forward them to other contacts, or resend the message, or erase the message if it is no longer required. Erasing messages from the outbox can free up additional memory on your phone.

For detailed operation please refer to inbox menu.

## 3.2.4 Templates

You can set no more than 15 quick texts, in which 10 quick texts are by default other 5 quick texts can be edited by user.

Press up/down navigation key to scroll the desired message and press  $\heartsuit$ 

key to access the following options:

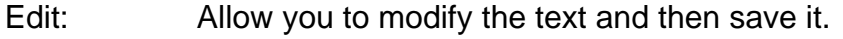

- Erase: Erase the selected quick text.
- Add new: Enter the text-editing interface and then save it.
- Send: You can send the selected quick text.

## 3.2.5 Erase msgs

Access the Erase messages option to specify exactly which type of message you want to erase.

By selecting **Inbox**, you can erase messages from the inbox folder.

By selecting **Outbox**, you can erase messages from the outbox folder.

By selecting **Erase all read messages**, you can erase all the read messages.

By selecting **Erase all**, you can quickly erase all messages .

3.2.6 Voice mail

If you subscribe to voice mail, your service provider will furnish you with a voice mailbox number. You need to save this number to your phone to use voice mail. By setting the call forwarding function, the incoming call is forwarded to your voice mail.

When you receive a voice message, your phone starts beeping or displays a message, or both. If you receive more than one message, your phone shows the number of messages received.

Listening to voice messages, the user needs to press and hold the key 1 (Default speed dial for Key 1 is Voice mail).

**Note:** This function needs to be supported by your network

## 3.2.7 Settings

You can change the message settings in this menu.

3.2.7.1 CDMA setting

3.2.7.1.1 Auto save

Allow you to select 'On' or 'Off' option. If you select 'On' option, your phone will save the sent or unsent messages in the Outbox.

3.2.7.1.2 Auto delete

Allow you to select 'On' or 'Off' option. If you select 'On' option, the messages in the Outbox or in the inbox are deleted automatically when the memory becomes full.

3.2.7.1.3 Deferred delivery

Allow you to select 'Immediate', 'After 1hr' ,'After 5hr', or 'After 1day' option. If you select immediate option, the message will be send immediately.

3.2.7.1.4 Priority

The function allows you to select Normal, Urgent or Emergency.

3.2.7.1.5 Validity period

Allow you to select 'Default', '30 minutes', '1 hour', '2 hours', '12 hours', '1 day', '2 days', '3 days' options. You can set the validity period for your messages, that is, how long they should be available to the receiver.

3.2.7.1.6 Voice mailbox

Allow you to input the voice number which you can get from network service providers.

## 3.2.7.1.7 Broadcast

Allow you to select 'On' or 'Off' option. If you select 'On' option, you can receive broadcasted messages. Service providers usually advertise to all subscribers on new schemes, tariffs, or special offers through broadcasted messages.

## 3.2.7.1.8 Delivery ack

You can choose On or Off to set the status of the message you have sent, if you select On, you will receive a message with the information that you have successfully sent the message

**Note:** The network determines whether this function is effective or not.

3.2.7.1,9 Storage device

You can select storage device in which the SMS can be stored in RUIM, phone, RUIM and phone.

3.2.7.2 GSM setting

3.2.7.2.1 Auto save

Allow you to select 'On' or 'Off' option. If you select 'On' option, your phone will save the sent or unsent messages in the Outbox.

3.2.7.2.2 Status report

3.2.7.2.3 Validity period

Allow you to select '1 hour', '12 hours', '1 day', '1 week', 'max' options. You can set the validity period for your messages, that is, how long they should be available to the receiver.

3.2.7.2.4 Service center

You should input service center number first before you send message from GSM network. And you can get the number from the network service provider.

## 3.2.8 Multimedia box

When you receive a new ringtone., the new ringtone-prompting icon will be displayed on the screen.

Enter the multimedia box , you can do the corresponding operations as follow.

## **3.2.8.1 Ringtone**

When you receive a new ringtone, you can access the following operations.

- You can press up/down navigation key to highlight the ringtone you wish to view.
- $\bullet$  Press  $\circled{m}$  key, you can choose to access the following options:

3.2.8..1.1 Play

Allow you to play the ringtone.

3.2.8 .1.2 Rename

Allow you to edit a new name for the selected ringtone.

# 3.2.8.1.3 Delete

Allow you to erase the selected ringtone.

3.2.9 Memory status

You can view the SMS memory status of the phone and UIM/SIM card memory, including total memories and free memories.

## 3.3 Call History

Call register stores information about 30 calls (including missed, received, and dialed).Calls are marked with different icons indicating missed/received/dialed calls.

## 3.3.1 Missed

With this function, you can view and erase missed calls you have received. It stored not more than 30 records. You can also send a message to any missed call. See 'Detailed call records'.

## 3.3.2 Received calls

With this function, you can view and erase incoming calls. It stored not more than 30 records. You can also send a message to any received call. See 'Detailed call records'.

#### 3.3.3 Dialed calls

With this function, you can view and erase dialed calls. It stored not more than 30 records. You can also send a message to any dialed call. See 'Detailed call records'.

#### Detailed call records as following:

#### **GSM call**:

You can call the available number from GSM network.

#### **Details**

You can view the selected call record details:

1, Missed call: To view when it was missed and the phone number who dialed it.

2, Received call: To view when it was received, call duration and the phone number who dialed it.

3, Dialed call: To view when it was dialed, call duration and the phone number who received it.

If the selected phone number is not stored in the names list, you can select edit option to edit it and then to save it to a new name or an old record, otherwise just view it.

## **Send message**

You can send message to the available number.

**call** 

You can call the available number.

**Erase** 

You can erase the selected call record.

**Erase all** 

This function can be used to erase all the missed/received /dialed calls history.

3.3.4 Erase history

You can erase missed, received, dialed, or all calls optionally with this menu.

3.3.5 Call duration

This function allows you to display the duration of your last call, total received call, total dialed call and lift time, and also to reset your time counter to zero.

3.3.5.1 Last Call

Phone displays the time used by the last call since the counter was reset.

3.3.5.2 Total received Calls

Phone displays the time used by received calls since the counter was reset.

3.3.5.3 Total dialed Calls

Phone displays the time used by dialed calls since the counter was reset.

3.3.5.4 Reset all

You can reset the counter of the calls timer to zero.

3.3.5.5 Life time

Phone displays the total duration used by all calls and the total number of calls since the counter was reset.

3.4 Profiles

The profiles function provides a quick and convenient way to reset your mobile phone setting for a particular environment (e.g. to set your mobile for not

ringing when you are in a meeting, or increasing the volume of the ring tone when outside). Each profile has a factory default, however you can adjust each profile to suit your requirements.

**How to activate a profile** 

- 1. Press  $\overline{\cdots}$  key and then press up/down key to access the profile function.
- 2. Press up/down key to highlight the profile you wish to activate, then press

 $\mathbb{C}$  key to enter.

3. Press up/down key to highlight the 'Select profile' option, then press  $\bigcirc$ key to activate.

**Note:** For short access to the profile mode is to press navigation key in idle mode.

 When a profile is set, the icon which corresponds to the profile name is displayed on idle screen.

## **How to customize a profile**

- 1. Press  $\bigcirc$  key and then press up/down key to access the profile function.
- 2. Press up/down key to highlight the profile you wish to customize, then press

 $\circled{m}$  key to enter.

- 3. Press up/down key to highlight the 'Edit profile' option, then press  $\bigcirc$  key to select.
- 4. Press up/down key to highlight the setting you wish to customize, then press  $\circled{m}$  key to select.
- 5. Edit the desired setting. For details about settings, see 'Customizing settings'.
- 6. After finishing it, press  $\bigcirc$  to save the modifications.
- 3.4.1 Vibrate only

By pressing  $\mathbb{C}$  key, you can activate the vibrate only option of the profile.

3.4.2 Silent

Select profile: if you need a quiet environment, you can activate the silent option of the profile.

Edit profile: According to the quiet environment, you can customize the profile mode.

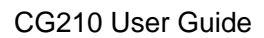

## See 'Customizing settings'.

3.4.3 General

Select profile: you can set the profile available as general. Edit profile: According to the ambience, you can customize the profile mode. See 'Customizing settings'.

#### 3.4.4 Outdoor

Select profile: if you are away from home, activate the available outdoor mode Edit profile: in according to the outside environment, you can customize the profile mode.

#### See 'Customizing settings'.

3.4.5 Headset

Select profile: if you insert the headset, you can activate to the headset mode immediately.

Edit profile: in according to the ambience, you can customize the profile mode. See 'Customizing settings'.

## Customizing settings as following:

#### **Ring type**

The incoming call ringer types have: Ringer, Vibration, Vibr. then ring, Silence, Vibr and Ring and One beep.

#### **Ring tone**

You can allocate the incoming call ringer from 10 tones for no group's number. The ringer of the group's number setting is available under the phonebook groups setting state.

#### **Ringer volume**

Allow you to adjust the volume of the Ringer and Alerts.

#### **Earpiece volume**

Allow you to adjust the volume of the earpiece.

#### **Key volume**

Allow you to adjust the volume of the key.

#### **Message alert**

The message alert types have: Vibrate, Silence, Two beeps, Four beeps and Ring.

You can select different new SMS ringer formats. The phone provides 5 SMS Ringers.

#### **Alerts**

You can Change the status of alerts detailed below:

## **Service change**

When the alert for Service Change is on, it means that every time your phone loses service, or changes from its carrier to a different carrier, an alert will be sounded.

## **Minute beep**

When the alert for Minute beep is on, during a phone call, as your connection nears a minute, an alert will be sounded. This is to help the user know how many minutes have gone by while they are talking (if conversation is short).

## **Call end**

When a call has successfully ended (either by you or because the call is dropped), an alert will sound.

## **Fail on outgoing**

When alert for fail on outgoing is on, phone sounds an alert after failing on outgoing.

## **Charger beep**

When the alert for Charger beep is on, every time your phone is connected or disconnected to the charger, an alert will sound.

3.5 Organiser

## 3.5.1 Scheduler

You can use the scheduler function to set reminder/alerts for various events, meetings and more.

The time entry is available in a 12-hour format only.

## 3.5.1.1 Add new

Press left/right navigation key to move the cursor, input corresponding number key in the place of twinkling cursor. Then inputting the information to the phone and then set alarm clock time.

**Note:** If the alarm time can be set to past time, the phone displays '**Failed! The time should be later than now**'.

3.5.1.2 List all

Allow you to View/Edit/Erase the entries list of schedule as per their time sequence.

3.5.1.3 Erase All

This function can be used to erase the whole entry lists.

## 3.5.2 Alarm clock

The alarm clock is based on the phone clock. It sounds an alert any time you want. This function supports three alarm clocks and a quick speed alarm clock. Do the operation below to set the alarm clock.

- 1. enter the alarm clock interface.
- 2. Select alarm off or alarm on through pressing left/right navigation key.
- 3. Press up/down navigation key to move the cursor, then press corresponding number key to enter the time in the place of twinkling cursor, or press left/right navigation to select the time .
- 4. Press  $\bigcirc$  key to enter next step.
- 5. Press left/right navigation key to select the option and press up/down navigation key to finish selecting the time and the ringtone .
- 6. Press  $\dddot{\cdots}$  key to save the alarm clock.

## 3.5.2.1 Quick alarm

The quick alarm clock can set different alarm times "After 10min","After 30min", "After 1h", "After 3h", "Off". The alarm can't be used when the mobile is power off.

## 3.5.2.2 Snooze mode

## **Off**

It can be set to turn off the alarm completely by pressing any key when the alarm wakes up.

## **10 minutes/15 minutes/20 Minutes**

When the alarm goes off, select Snooze to postpone the alarm for 10/15/20 minutes.

## 3.5.3 Calculator

The calculator function performs the 4 arithmetic calculations using up to 12 digits, addition (+), subtraction (-), multiplication ( $\times$ ), and division ( $\div$ ).

- 1. Press  $\overline{\cdots}$  key to display the calculator main interface.
- 2. Key operations for calculation are as follows:

 $\overline{\mathcal{A}}$  ,  $\overline{\mathcal{A}}$ Enter the first number. Press number key to input the number, press

key to input the decimal point and the  $\left(\overline{u^*}\right)$  key for a negative sign. Then

press  $\mathbb{C}$  key, select the corresponding operator or select the operator

by pressing one of the four direction keys. Input the second number after that.

To clear the entered number or operand, press  $\circled{m}$  key [Clear].

Press  $\odot$  key to select the operator'=', then you will get the result.

- 3. If you wish to start a new calculation, press  $\heartsuit$  key and select the reset option to start a new calculation.
- 4. If you wish to close the calculator function, press  $\heartsuit$  key [Back]

**Note:** For a limited degree of accuracy, this function should only be used for reference.

3.5.4 Tip calculator

This function allows you to quickly calculator the tip along with bill amount as well as an option to split the total bill.

1. Press  $\overline{\cdots}$  key to enter the tip calculator main interface.

2, Input the bill amount, press  $\overline{\cdots}$  key to select the rate. The tip and total will display on the screen .

3. If the number of drawee is more than one, press  $\mathbb{C}$  key to select split

option, then input the number. Press  $\bigcirc$  key again. The total and payment that you need to pay will be on the screen.

4, If you wish to close the tip calculator function, press  $\circled{m}$  key [Back].

3.5.5 World clock

User can view the timing of different cities in the world. New Delhi Time is save as default. Press navigation key to view the timings of other cities.

## 3.5.6 Stop watch

After entering the stopwatch main interface, the phone displays the starting time 00:00:0, press  $\bigcirc$  key [Start] to start timing. Here press  $\bigcirc$  key

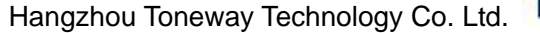

**TO/NEWAY** CG210 User Guide

[Pause] to pause timing, press  $\bigcirc$  key [Resume] again to continue timing,

and that press  $\bigcirc$  key [Reset] to return to the stopwatch main interface.

In the process of the timing, press  $\bigcirc$  key [Split] every time you need to count a lap.

Press up/down navigation key to look over the former records.

**Note:** For the limited degree of accuracy, this function should only be used for reference.

#### 3.6 Settings

Settings allow you to customize your phone as per your preferences.

#### 3.6.1 Display

You can customize your display by creating a banner, adjusting the backlight, setting clock to show or hide, selecting the language, selecting the wallpaper.

#### 3. 6.1.1 SDCA name

#### 3. 6.1.2 Banner

You can set the greeting message which will appear in idle screen. 15 characters can be stored as a greeting message.

#### 3. 6.1.3 Backlight:

You can specify the duration of the backlight. The phone provides 4 timers (7 Seconds, 15 Seconds, 30 Seconds and Always on) to allow you to select.

#### 3. 6.1.4 Wallpaper

Allow you to set the wallpaper displayed on idle screen.The phone provides 2 kinds of paper

#### 3. 6.1.5 Clock

You can set the clock whether show on the idle screen or not.

#### 3. 6.1.6 Language

Allow you to set the displayed languages.

#### 3. 6.2 Call

The function allows you to set related to calls.

## 3.6.2.1 CDMA

## 3. 6.2.1.1Call forward

Call forward is a network service.

This service is used to forward incoming calls to your voice mail system or to another number depending on certain conditions in which your phone is unavailable or you don't want to receive any call. Before you enable or disable the function, please edit the feature code.

#### **Immediate**

This function will unconditionally forward all incoming calls to voice mail or other number.

#### **When busy**

This option will forward incoming calls when you are on a call.

## **Not reply/Not reachable**

This function will forward incoming calls if you don't answer the call or your phone is out of network service or switched off.

Note: You should edit the feature code before you enable or disable the forward.

## 3. 6.2.1.2 Call waiting

If your mobile phone service provider supports this feature, the call waiting notifies you of an incoming call even while you are on a call. You can accept, reject, or ignore the incoming call. If you accept the new incoming when you are on a call, you can press send key to switch the calls.

The Call Waiting function needs to be supported by your network service provider.

#### 3. 6.2.1.3 Any key answer

If it is set to on, it allows you to answer an incoming call by briefly pressing any key except the Power key and right soft key.

## 3. 6.2.1.4 Voice privacy

Voice Privacy is a network service. If your wireless service provider supports this feature, the voice privacy feature protects the privacy of your current phone conversation from other callers placing phone calls on your same network. By default Voice Privacy is set on Standard Mode.

## 3. 6.2.1.5 International call prefix

By using this function, you can set the local international dialing prefix code If you set the prefix code by hand, when dial a number with prefix code '+', '+' will automatically change into code you input.

3.6.2.1.6 IP call setting

Allow you to set the IP call 'on' or 'off'.

3.6.2.2 GSM

3.6.2.2.1 Call forward

## **When busy**

This option will forward incoming calls when you are on a call.

When you select this option, following operations are allowed to do.

Query: query current status

Enable: switch the function on

Disable: switch the function off

## **Not reply**

This function will forward incoming calls if you don't answer the call.

## **Unconditional**

This function will unconditionally forward all incoming calls to other number.

## **Unreachable**

This function will forward incoming calls if your phone is out of network service or switched off.

## **Disable all**

This function will close all the forward off.

3.6.2.2.2 Call waiting

It is similar to CDMA call waiting. Please refer to 3.6.2.1.2

3. 6.3 Phone

## 3. 6.3.1 Keyguard

This function allows you to lock the keypad when phone is not in use. You can also customize keypad lock time in minutes.

## 3. 6.3.2 Key tone

Allow you to select the key tone mode: Normal (the prolonged sound and the brief sound are fixed.), Long (when you are pressing the key, the key tone is alerted until un-pressing).

## 3. 6.3.3 Version

You can view the SW/HW/PRL version number by using this menu.

## 3. 6.4 Security

Security menu protects your phone from unauthorized use. Before accessing this option, you will be asked to enter lock code (The default is 0000).

## 3. 6.4.1 Lock mode

This option is used to set the lock code.

The lock code can be set to protect your phone from unauthorized use. It can be set to automatically lock your phone each time it is switched on or is in idle mode.

The lock code is a four digit number which is set at 0000. This can be changed at any time by using the 'change lock code' option.

## **Off**

This option can be used to set the lock code disable.

#### **Now**

This option can be used to immediately lock your phone. Once selected, your phone will be unusable until the phone lock code is entered.

#### **On power up**

This option can be used to automatically lock your phone each time it is switched on.

## 3. 6.4.2 Change lock code

This option is used to change the lock code.

After selecting this option, you will be asked to enter new lock code to replace the old code. The new lock code must be entered again as confirmation.

## 3. 6.4.3 Reset

Allow you to restore your phone to the factory settings.

## 3. 6.4.4 PIN Management

This option is used to set and change the PIN code.

The PIN code can be set to protect your UIM card from unauthorized use. If set to **Enable PIN**, access to your UIM card will be restricted each time the phone is powered on.

#### **Enable PIN**

If user enables the PIN, the Phone will ask for PIN each time it is switched on. By default the RUIM PIN is 1234. If you enter wrong PIN code three times ,it will prompt that you need enter PUK code to unlock PIN code. These operations is also adapt to disable PIN code.

#### **Disable PIN**

This option can be used to set the PIN disable.

#### **Change PIN**

This option is used to change the UIM card PIN code.

The ' PIN Management ' option must be set to **Enable PIN** and you must enter the old PIN code before you can proceed.

The phone will ask for enter a new 1~4 digits code to replace the old PIN code. The new PIN code must be entered again as confirmation.

## 3.6.4.5 GSM PIN management

The function is similar to CDMA PIN management.

## **Enable PIN**

If user enables the PIN, the Phone will ask for PIN each time it is switched on. By default the SIM PIN is 1234. If you enter wrong PIN code three times ,it will prompt that you need enter PUK code to unlock PIN code. These operations is also adapt to disable PIN code.

#### **Disable PIN**

This option can be used to set the PIN disable.

## **Change PIN**

This option is used to change the SIM card PIN code.

The ' GSM PIN Management ' option must be set to **Enable PIN** and you must enter the old PIN code before you can proceed.

The phone will ask for enter a new 4~8 digits code to replace the old PIN code. The new PIN code must be entered again as confirmation.

## 3.7 Radio

You can receive any channels in common mode. The channel's name and serial number are showed if the channel is stored. You can press up/down navigation key to tune up and press left/right navigation key to adjust the channel. When it is in prestore mode, you can adjust nothing but the saved channels.

Press  $\overline{\cdots}$  key to access the following operations.

Note: all operations are not allowed if the earphone is not on.

## 3.7.1 switch off

Press  $\overline{\cdots}$  key to close the radio.

Note: if you pull out the earphone directly, the radio is still on. You must select the option to switch off the radio.

## 3.7.2 prestore mode

Allow you to switch the mode between common mode and prestore mode.

## 3.7.3 save channel

You can save the current channel . it can stored not more than 20 notes. Note: if the channel already existed , the pop-up message '**channel already existed!**' will display on the screen.

3.7.4 rename channel

Allow you to modify the saved channel's name to a wanted name.

3.7.5 set frequency

Allow you to receive any channels according to entering content . when you select the option, the current channel is showed and you can press the right soft key to delete it, then input a wanted channel by pressing numerical key. Note: you must input valid channel according to territorial scope.

3.7.6 search up

Allow you to search previous channel when you select the option.

3.7.7 search down

Allow you to search next channel when you select the option.

3.7.8 auto tuning

It will search all channels automatically one by one when you select the option. Then it will return to the primary channel that you received.

3.7.9 settings

#### **band setting**

Allow you to select the country where you live in .

#### **tuning precision**

Allow you to tune precision. It includes low ,mid ,high. You can select any one of the precisions.

#### **channel list**

You can view the channel list, edit or erase any one of the channels. And it allow you to add new channels or erase all channels.

Note: only when it is in prestore mode, the "rename channel" option is existed and only when it is in common mode, the options including search up ,search down, save channel and set frequency are existed .

3.8 Game

3.8.1 Kong ming

If you have saved the former game record, you can choose, start or resume game, or select game to start it again.

## **Instructions**

Use up /2, down /8, left /4 and right /6 to control the cursor. Use 5 to select a chessman. When chessman X moves over chessman Y next to it, Y is erased from the chessboard. Only one chessman can be erased at one time. Player wins if there is only one chessman left in the center of the chessboard.

4. Input method

This mobile phone uses the abc input Method. When using your mobile phone there will be many times that you will need to input text e.g. sending messages, entering names into the Phonebook, editing the greetings message, etc.

Under the input mode, press  $\left(\overline{\mathbf{u}}\right)$  key to switch the input mode. The phone provides the following methods:

4.1 Number (123)

This input method can be used to enter digits.

- 1. In text editing mode, press  $\left(\begin{matrix} \frac{1}{2} & \frac{1}{2} \\ \frac{1}{2} & \frac{1}{2} \end{matrix}\right)$  key several times until '123' is displayed at the top-right corner of the screen.
- 2. Press the numeric keys to input numbers.
- 4.2 Character (abc/ABC)

Using the character input method, you can enter uppercase and lowercase letters, and you can press and hold the numeric keys (2~9) to input numbers directly.

1. Tap the  $\left( \frac{1}{2} + \frac{1}{2} \right)$  key several times until 'abc' is displayed in the top-right corner of the screen, then you can type in lowercase letters.

- 2. Tap the key several times until 'ABC' is displayed in the top-right corner of the screen, then you can type in capital letters.
- 3. Press desired number key, once to input a character, twice to display the second character, by analogy to finish the text.
- 4, Press 0 key to add a space.
- 4.3 Entering symbols

1. Press the  $\left(\begin{matrix} x_{\cdot\theta} \\ x_{\cdot\theta} \end{matrix}\right)$  key to enter the special character library.

- 2. Press up/down navigation key to select the symbol you need.
- 3. Press the corresponding number key.

Note: You also can press number key 1 continuously to enter corresponding symbol.

5. USB windows device driver installation guide

#### 5.1 Introduction

This document is a user guide for USB Windows device driver installation process. The USB Windows device driver provides the interface between the operating system and Toneway P100 handsets, allowing user applications to communicate with devices. This installation guide is intended to provide a detailed description of the USB Windows device driver installation process.

#### 5.2 Components

Upon successful completion of the installation process, the following files will be located in the specified directories folders:

C:\Program Files\VIA Telecom\VIA CBP USB Driver\\*.inf: ViaUsbEts.inf ViaUsbHub.inf ViaUsbModem.inf C:\Program Files\VIA Telecom\VIA CBP USB Driver\\*.sys: ViaUsbEts.sys ViaUsbModem.sys C:\Program Files\VIA Telecom\VIA CBP USB Driver\\*.PDF: ctm via usb drv installation user q

## uide\_8\_A.PDF

## 5.3 Installation

1. To install the USB Windows device driver, you must first start the Setup application, ViaUsb\_Setup.exe, by double-clicking the associated icon.

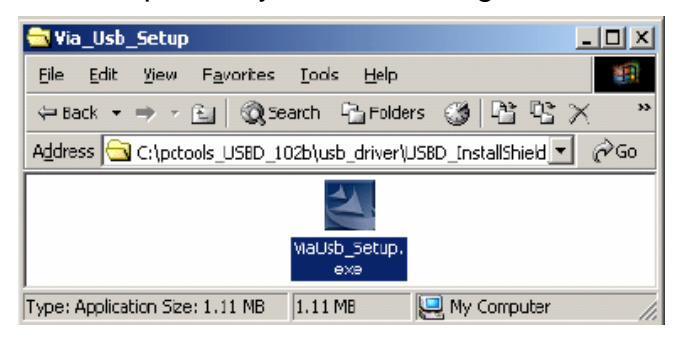

**Figure 1 - USB Windows Device Driver Setup Icon** 

2. The USB Windows Device Driver Setup Welcome Dialog Box will appear.

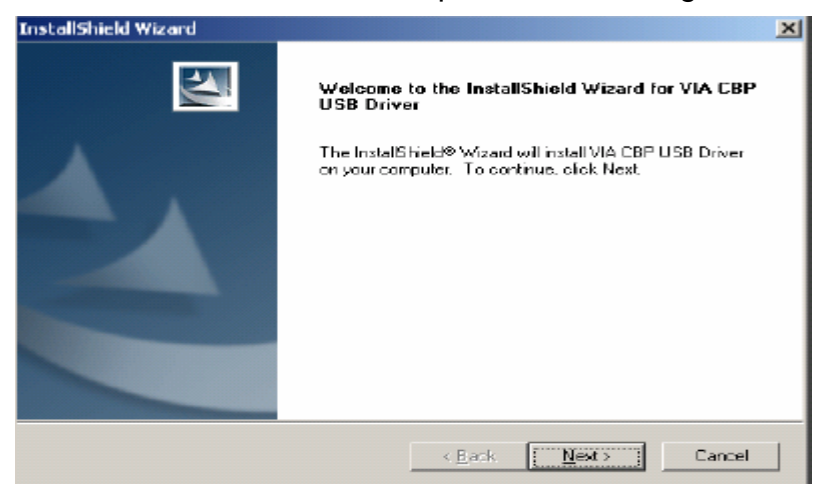

**Figure 2 - USB Windows Device Driver Setup Welcome Dialog Box** 

3.Click the *Next* button to continue.

The License Agreement dialog box appears.

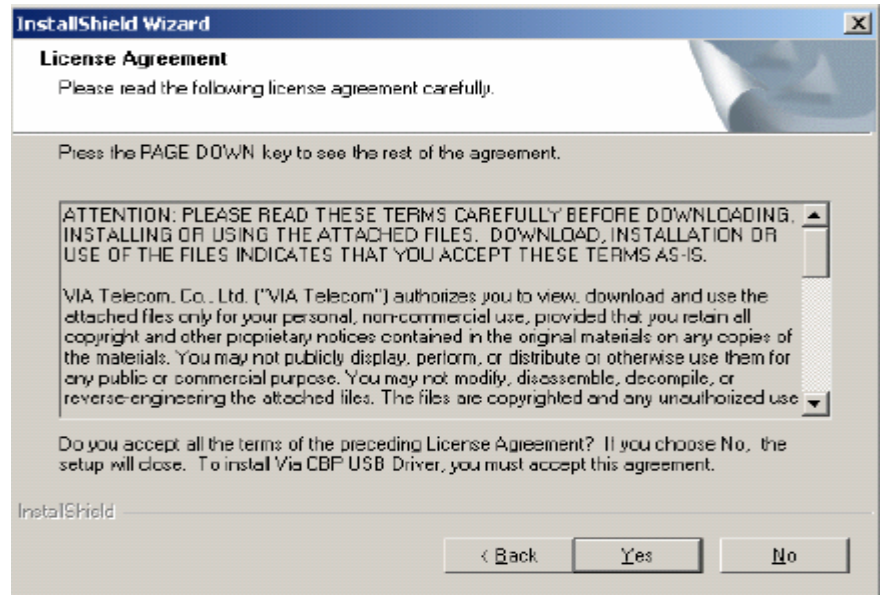

**Figure 3 - USB License Agreement Dialog Box** 

4. To continue, you must accept the License Agreement by clicking the *Yes* button. If you select the *No* button, the following dialog box will appear, confirming whether you truly wish to terminate the installation process at this time.

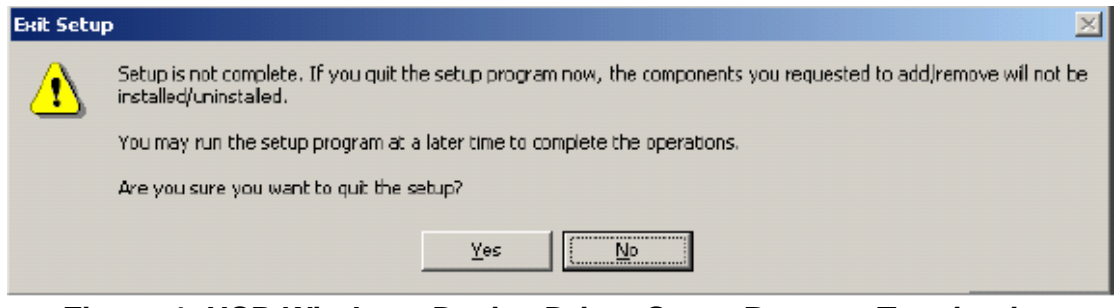

**Figure 4- USB Windows Device Driver Setup Process Termination Confirmation Dialog Box** 

If you select the *Yes* button, the installation process is terminated. If you select the *No* button, the License Agreement dialog box (Figure 3) will reappear. Upon agreeing to the License Agreement (Figure 3), the Customer Information Request Dialog Box will appear.

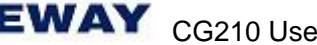

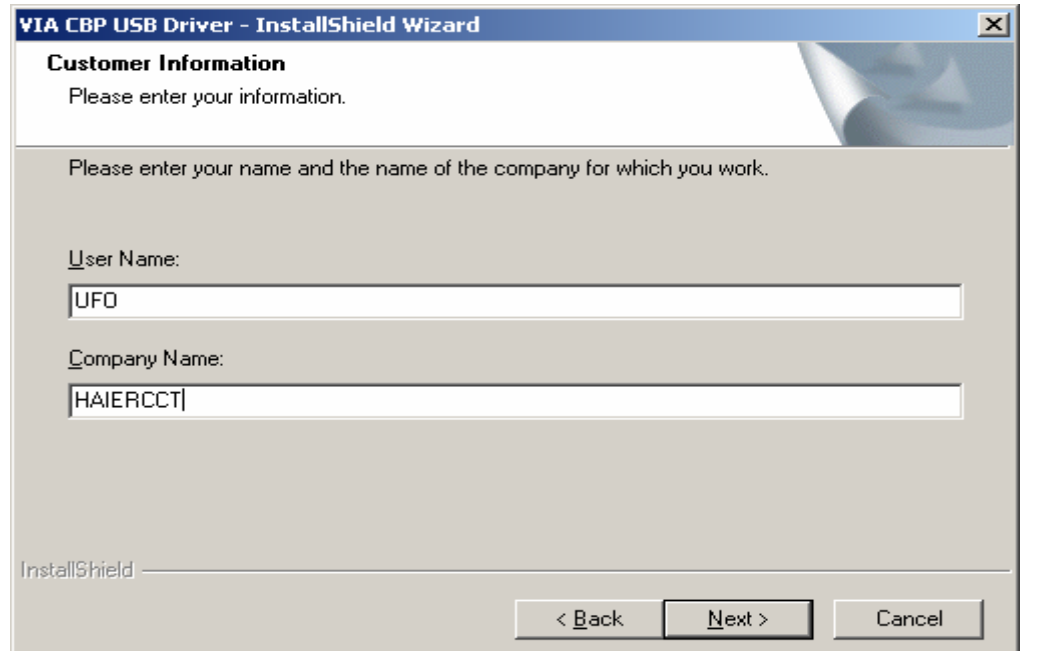

**Figure 5 – USB Setup Customer Information Request Dialog Box** 

5.Please enter the appropriate user and company name into the corresponding fields. By clicking the *Next* button, you will proceed to the actual installation of the USB Windows Device Driver support files into their appropriate folders. The USB Installation Status Message dialog box will then appear indicating what percentage of the file copying task is complete.

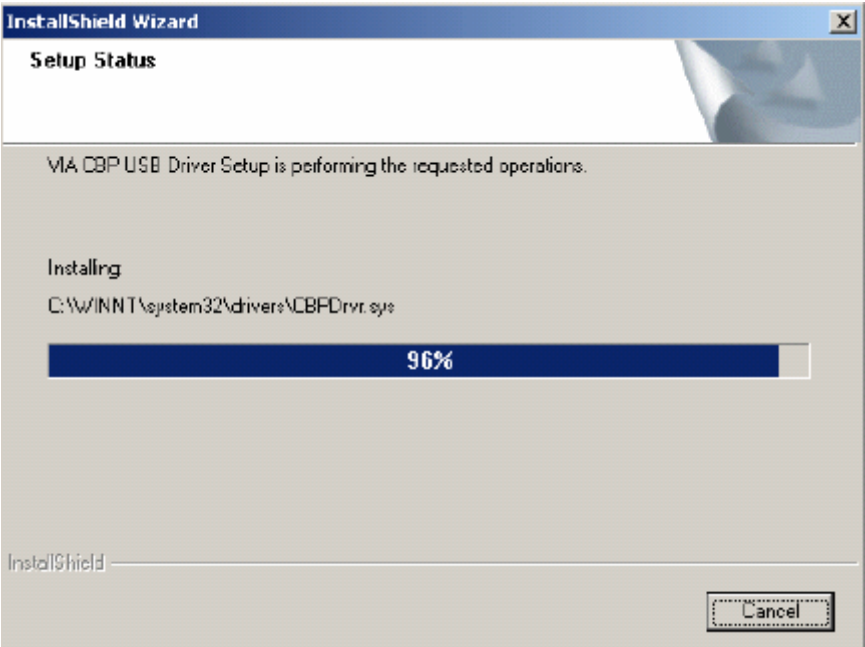

**Figure 6 – USB Driver Installation Operation Status Message** 

Upon completion of this step, the following message box appears.

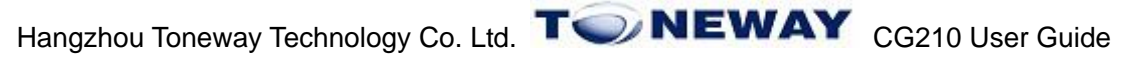

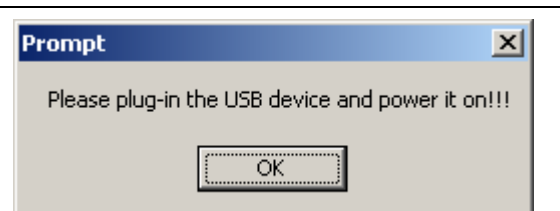

**Figure 7 – USB Device- Discovery Action Request Message** 

6. Click *OK* to trigger the Plug-N-Play mechanism to complete the discovery, installation, and registration of the USB device driver components into the Windows Operating System. The following Device Manager dialog boxes will appear, indicating each USB device as it is discovered. You need only follow the instructions outlined in these dialog and message boxes as they appear to complete this part of the installation process.

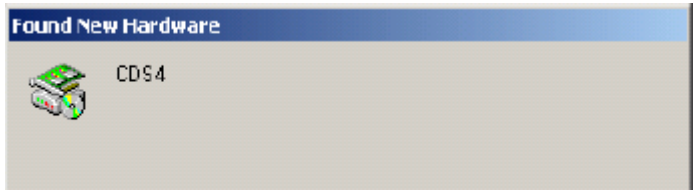

**Figure 8- Windows Device Manager's Device-Discovery Notification for the USB Hub/ETS/Moderm** 

The message box illustrated in Figure 8 will only appear for a very short period of time, followed by the Window Hardware Installation Wizard's Device-Found Notification for the USB Hub, the USB ETS device, and the USB Modem device. Installation of the USB Hub Device/the USB ETS device/the USB Modem device will occur automatically, requiring no user intervention. At last a prompt (Figure 9) will appear on the screen. The USB driver installation will then complete.

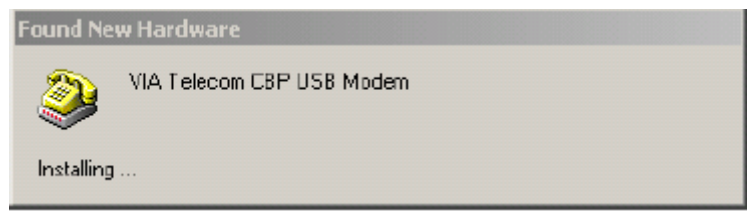

## **Figure 9 – Windows Device Manager's Device – Discovery Notification for the CBP USB Modem Device**

7. An examination of the Windows Device Manager's device list (as depicted in Figure 10) will evidence the successful installation of the USB devices, namely:

- VIA Telecom USB Hub Device
- VIA Telecom ETS Device
- VIA Telecom CBP USB Modem

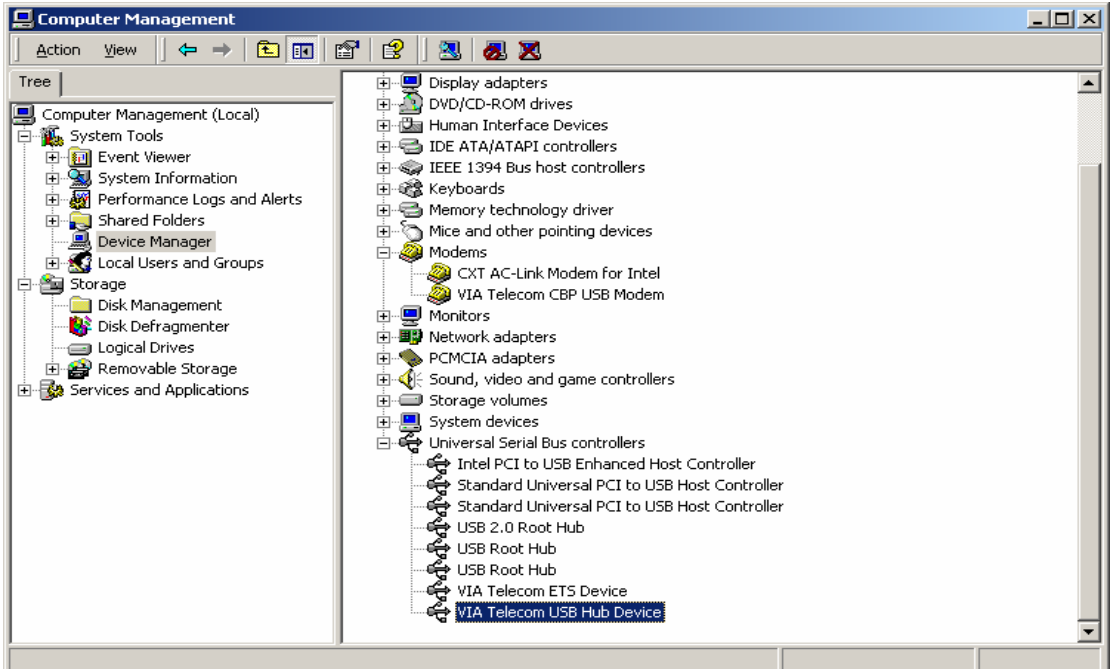

# **Figure 10 – Windows Device Manger's Device List After Successful Installation of the VIA USB Devices**

## **Note:**

- This USB driver just supports windows 2000 and windows XP operating system.
- If the 'Digital Signature Not Found' dialog box (like Figure 11) appears, you

need only click the *Yes* button.

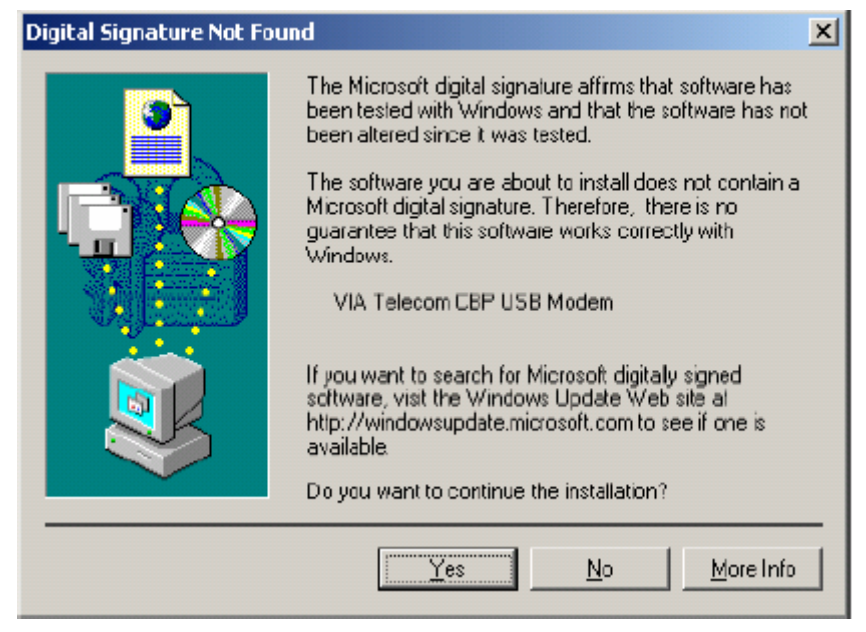

**Figure 11 – Windows Device Manager's Device-Discovery Notification that the CBP USB Modem Device- Driver Lacks WHQL Certification** 

## 6. Modem installation guide

You can dial-up to the network by considing the phone as modem after connecting the PC and the phone.

- 1. Connect the PC and the phone using the cable that we supplied.
- 2. Add a new windows standard modem driver, i.e.

Install process: Enter Control panel Enter Add/remove a hardware Enter add a new device Install a new modem Choose a modem driver

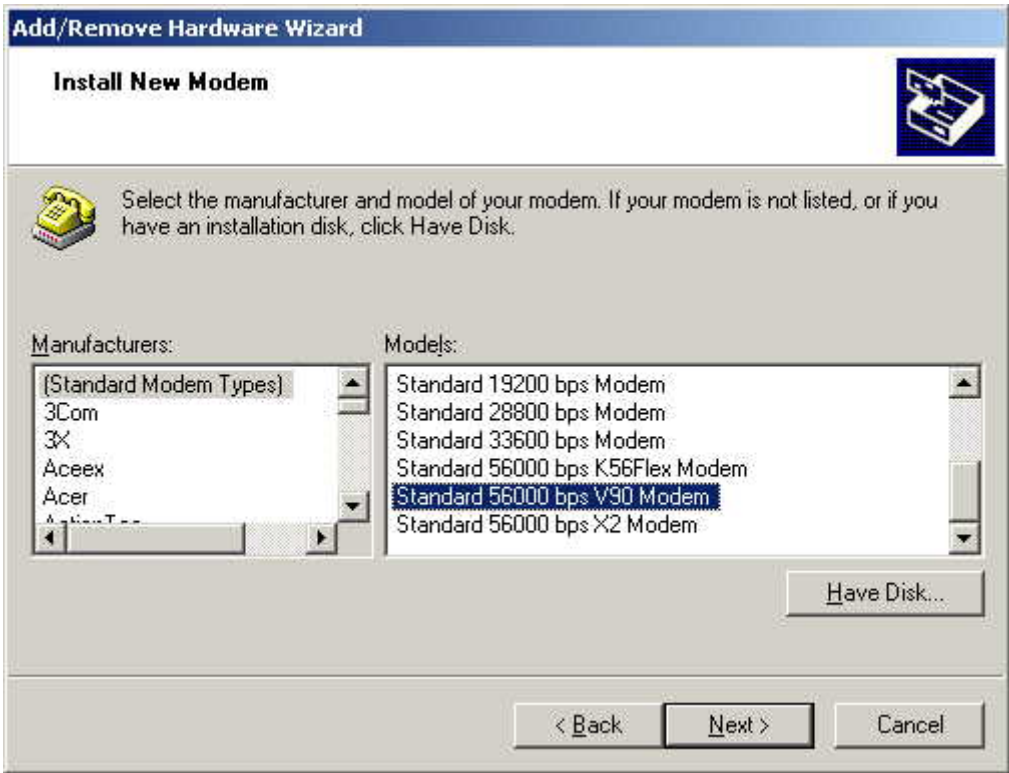

Recommend:

Standard 56000 bps v90 modem for windows 2000

Standard 33600 bps modem for windows XP

3. Make a new dial-up connection

Enter Network and Dial-up Connections

Make new connection

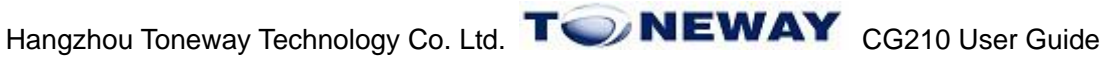

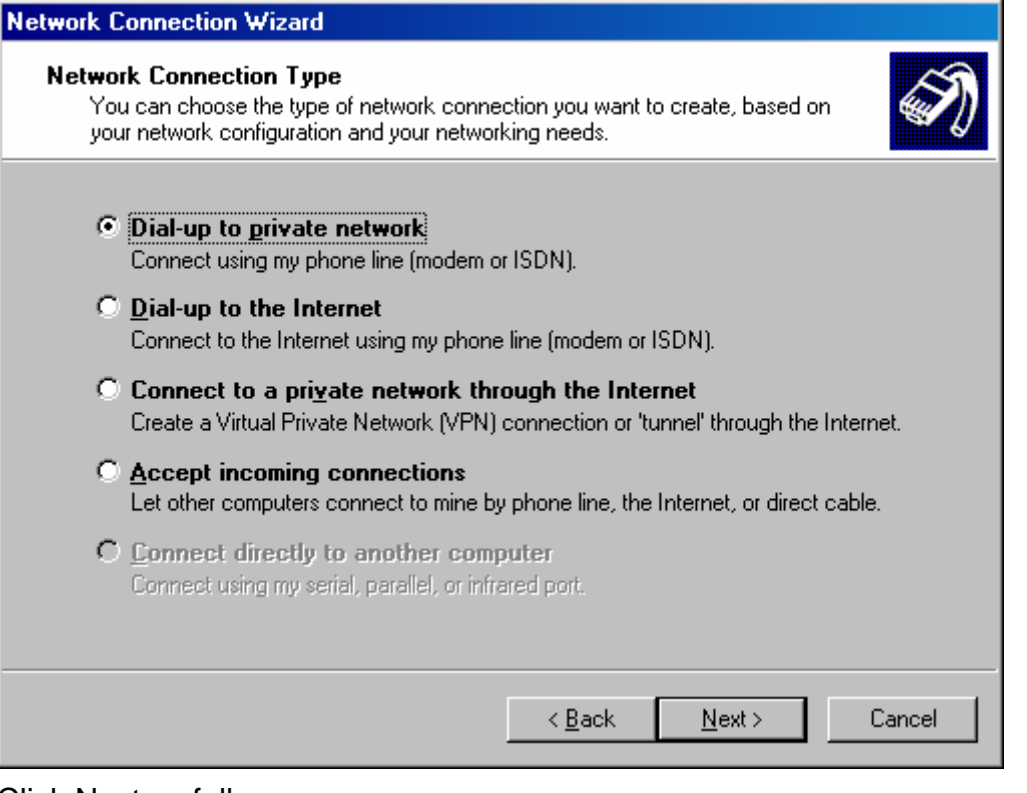

## Click Next as follow

4.Dial-up to the network

Dial-up directly for windows XP

You will be asked to enter the user and password when log on for windows 2000. You can get the user and password from your mobile phone service provider.

## 7. Frequently asked questions (FAQ)

Here you will find answers to questions that you may have about your Toneway P100 mobile phone.

## Q. What is my Security Code?

A. The Default Security code is 0000. However, it is suggested that you change this code immediately. Certain features can be used only after the correct security code has been successfully entered.

## Q. How do I change the Security Code?

A. Settings  $\rightarrow$  Security  $\rightarrow$  Enter Lock code (By Default lock code is  $0000$  - Change lock code - Enter Lock code (enter any code which you are able to remember easily)  $\rightarrow$  Confirm Lock code $\rightarrow$  Ok

Q. What is the RUIM Lock?

A. The RUIM lock code enables you to lock your RUIM card, thus preventing

someone else from using it. The Default RUIM Lock is 1234, However, it is suggested that you change this code immediately.

Q. How to change the RUIM Lock?

A. Settings $\rightarrow$ Security $\rightarrow$  Enter Lock code (By Default lock code is 0000) $\rightarrow$ PIN Management -> Change PIN  $\rightarrow$  Enter old PIN (By Default PIN is 1234)  $\rightarrow$  Enter new  $PIN \rightarrow$  Repeat new  $PIN \rightarrow Ok$ 

Q. How to enable RUIM Card Lock?

A. Settings $\rightarrow$ Security $\rightarrow$ Enter Lock code(By Default lock code is 0000) $\rightarrow$ PIN Management  $\rightarrow$  Enable PIN  $\rightarrow$  Enter PIN (By Default PIN is 1234)  $\rightarrow$  Ok

Q. How to disable the RUIM Lock?

A. Settings  $\rightarrow$  Security  $\rightarrow$  Enter Lock code (By Default lock code is 0000)  $\rightarrow$  PIN Management  $\rightarrow$  Disable PIN  $\rightarrow$  Enter PIN (By Default PIN is 1234)  $\rightarrow$  Ok

Q. How do I increase the volume of the phone ringer?

A. Profiles  $\rightarrow$  select any mode  $\rightarrow$  Edit profile  $\rightarrow$  Ringer volume  $\rightarrow$  select High

Q. How do I change the ringing tone?

A. Profiles  $\rightarrow$  select any mode  $\rightarrow$  Edit profile  $\rightarrow$  Ring tone  $\rightarrow$  select any music  $\rightarrow$ Ok

Q. How do I view the last dialed numbers?

A. Press the call key to select the last dialed call.

Q. How do I assign a key to speed dialing?

A. Names  $\rightarrow$  Speed dial  $\rightarrow$  Options  $\rightarrow$  Set entry  $\rightarrow$  Select number from names  $lists \rightarrow Ok$ 

Q. How do I reset my phone's call timer?

A. Call History→Call duration→Reset all→Ok

Q. How do I find my phone's ESN (electronic serial number)?

A. Turn off your phone. Remove the battery from the back of the phone. Your phone's ESN number is printed on the sticker that is pasted on the rear cover, and is labelled "ESN."

Q. How do I find out how much memory the phone has?

A. Names $\rightarrow$ Memory status $\rightarrow$ Ok

Q. How do I call my voice mailbox number (Retrieve voice messages)?

A. When your phone alerts you to new voice messages, press and hold down

the 1 key. Follow the phone instructions to listen to your voice mail.

# 8. Trouble shooting

If there are troubles when using your phone, please refer to the following table. If there are still questions, please dial Toneway service telephone to solve.

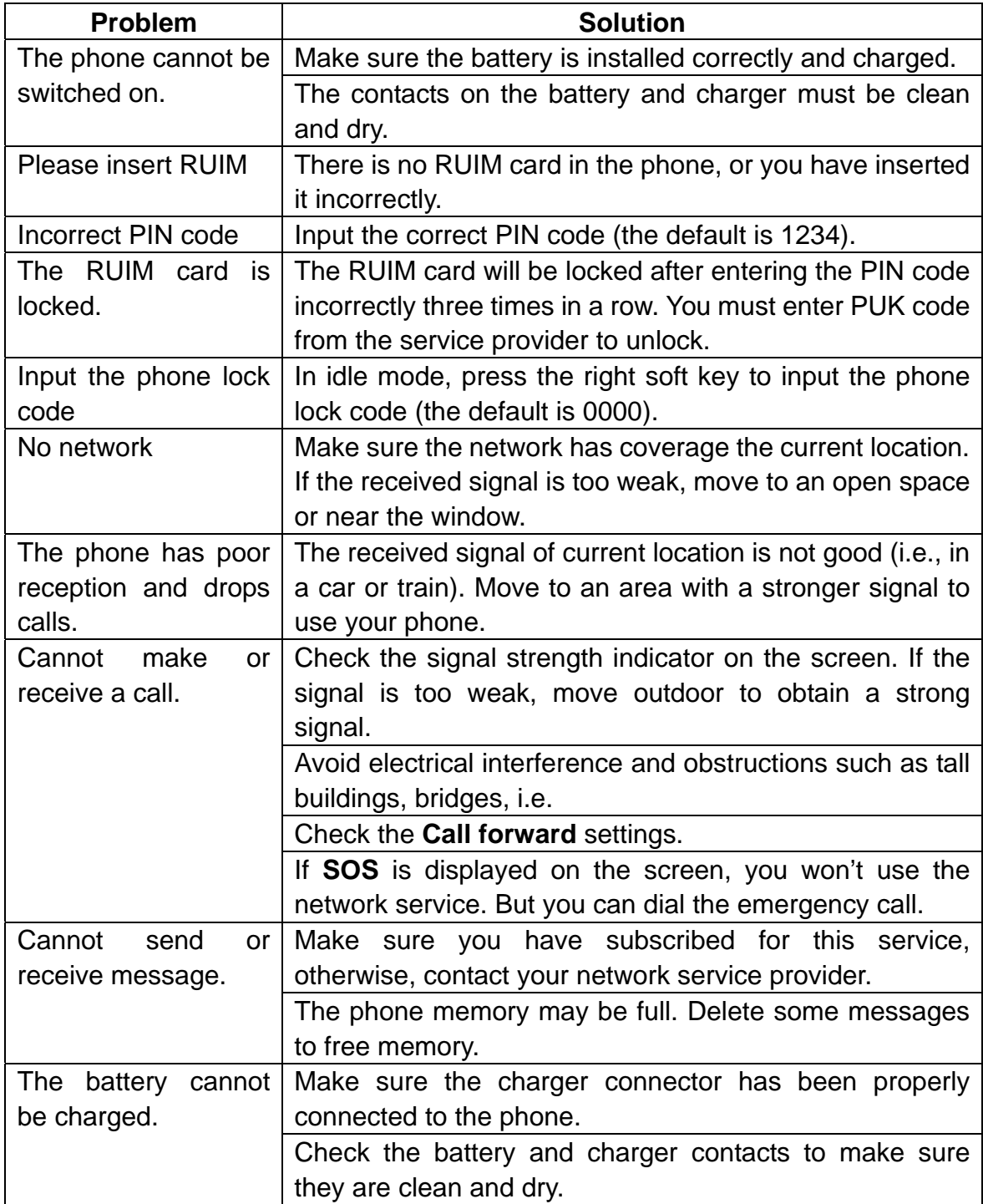

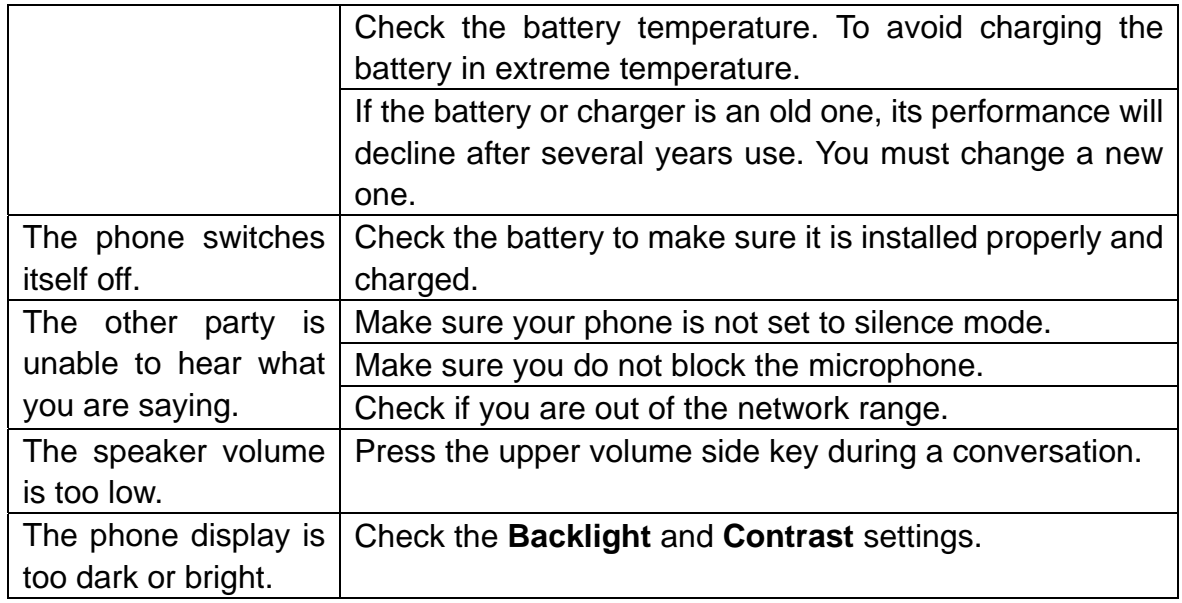

![](_page_57_Picture_0.jpeg)

#### RF Exposure Information and Statement

The SAR limit of USA (FCC) is 1.6 W/kg averaged over one gram of tissue. Device types HC-CG210 (FCC ID: SG70902HC-CG210) has also been tested against this SAR limit. The highest SAR value reported under this standard during product certification for use at the ear is 1.43 W/kg and when properly worn on the body is 0.688 W/kg. This device was tested for typical body-worn operations with the back of the handset kept 1.5cm from the body. To maintain compliance with FCC RF exposure requirements, use accessories that maintain a 1.5cm separation distance between the user's body and the back of the handset. The use of belt clips, holsters and similar accessories should not contain metallic components in its assembly. The use of accessories that do not satisfy these requirements may not comply with FCC RF exposure requirements, and should be avoided.

This device complies with part 15 of the FCC rules. Operation is subject to the following two conditions: (1) this device may not cause harmful interference, and (2) this device must accept any interference received, including interference that may cause undesired operation.

**NOTE:** The manufacturer is not responsible for any radio or TV interference caused by unauthorized modifications to this equipment. Such modifications could void the user's authority to operate the equipment.

**NOTE:** This equipment has been tested and found to comply with the limits for a Class B digital device, pursuant to part 15 of the FCC Rules. These limits are designed to provide reasonable protection against harmful interference in a residential installation. This equipment generates uses and can radiate radio frequency energy and, if not installed and used in accordance with the instructions, may cause harmful interference to radio communications. However, there is no guarantee that interference will not occur in a particular installation. If this equipment does cause harmful interference to radio or television reception, which can be determined by turning the equipment off and on, the user is encouraged to try to correct the interference by one or more of the following measures:

- Reorient or relocate the receiving antenna.

- Increase the separation between the equipment and receiver.

-Connect the equipment into an outlet on a circuit different from that to which the receiver is connected.

-Consult the dealer or an experienced radio/TV technician for help